# Geschäftsprozesse erfolgreich digitalisieren

Die digitale Transformation durch die Low-Code-Plattform X4 BPMS beschleunigen

## X4 Control Center

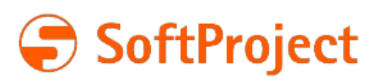

Die in dieser Dokumentation enthaltenen Informationen und die zugehörigen Programme können ohne besondere Ankündigung geändert werden. Für etwaige Fehler übernimmt SoftProject keine Haftung.

Diese Dokumentation und die zugehörigen Programme dürfen ohne schriftliche Zustimmung der SoftProject GmbH weder ganz noch teilweise kopiert, reproduziert, verändert oder in irgendeine elektronische oder maschinenlesbare Form umgewandelt werden.

Alle genannten Warenzeichen sind Warenzeichen der jeweiligen Eigentümer.

Kontakt SoftProject GmbH Am Erlengraben 3 D-76275 Ettlingen Website: [www.softproject.de](http://www.softproject.de)

Vertrieb Telefon: +49 7243 56175-0 [vertrieb@softproject.de](mailto:vertrieb@softproject.de)

SoftProject-Support Telefon: +49 7243 56175-333 [support@softproject.de](mailto:support@softproject.de)

© SoftProject GmbH. Alle Rechte vorbehalten.

## Inhaltsverzeichnis

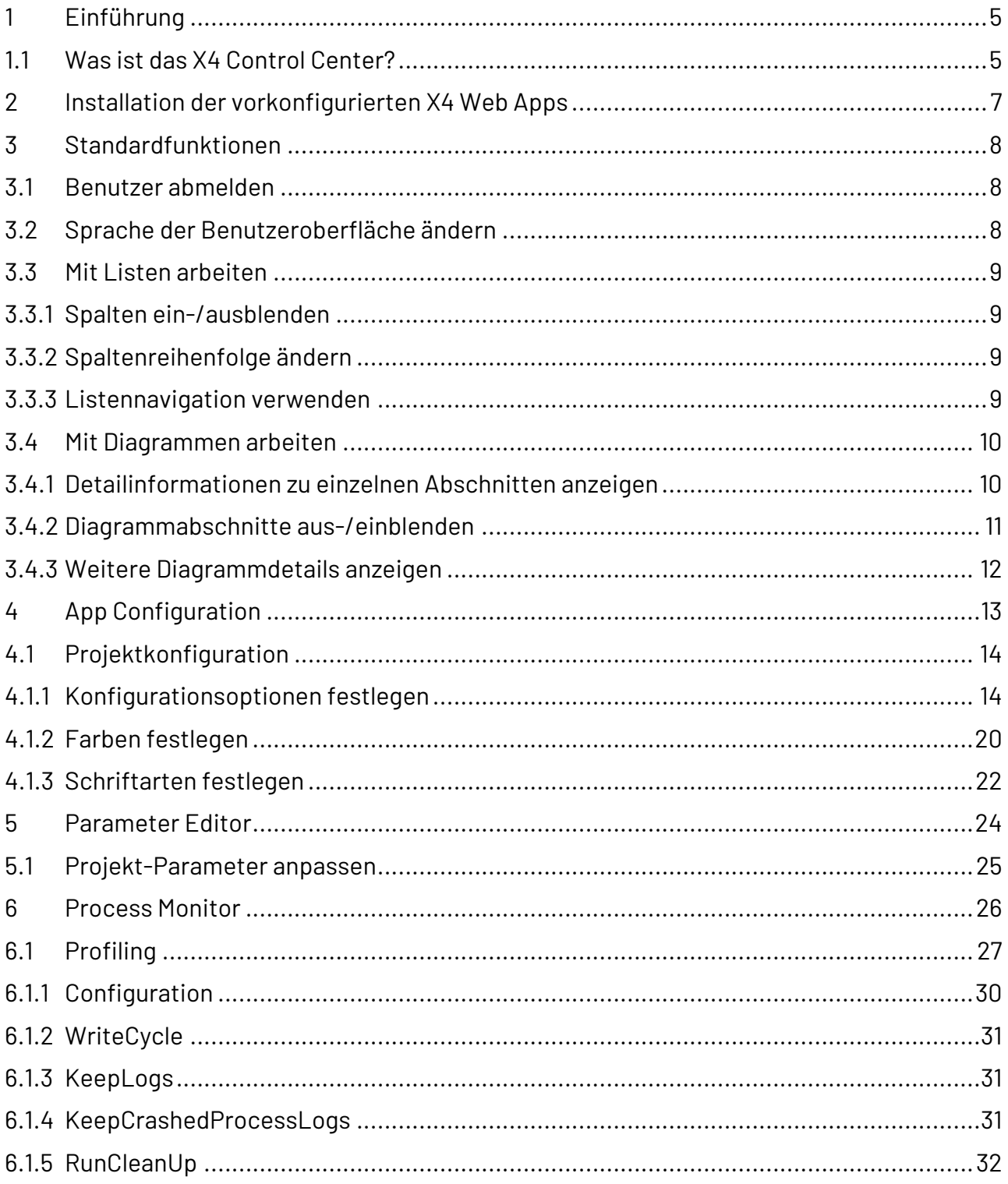

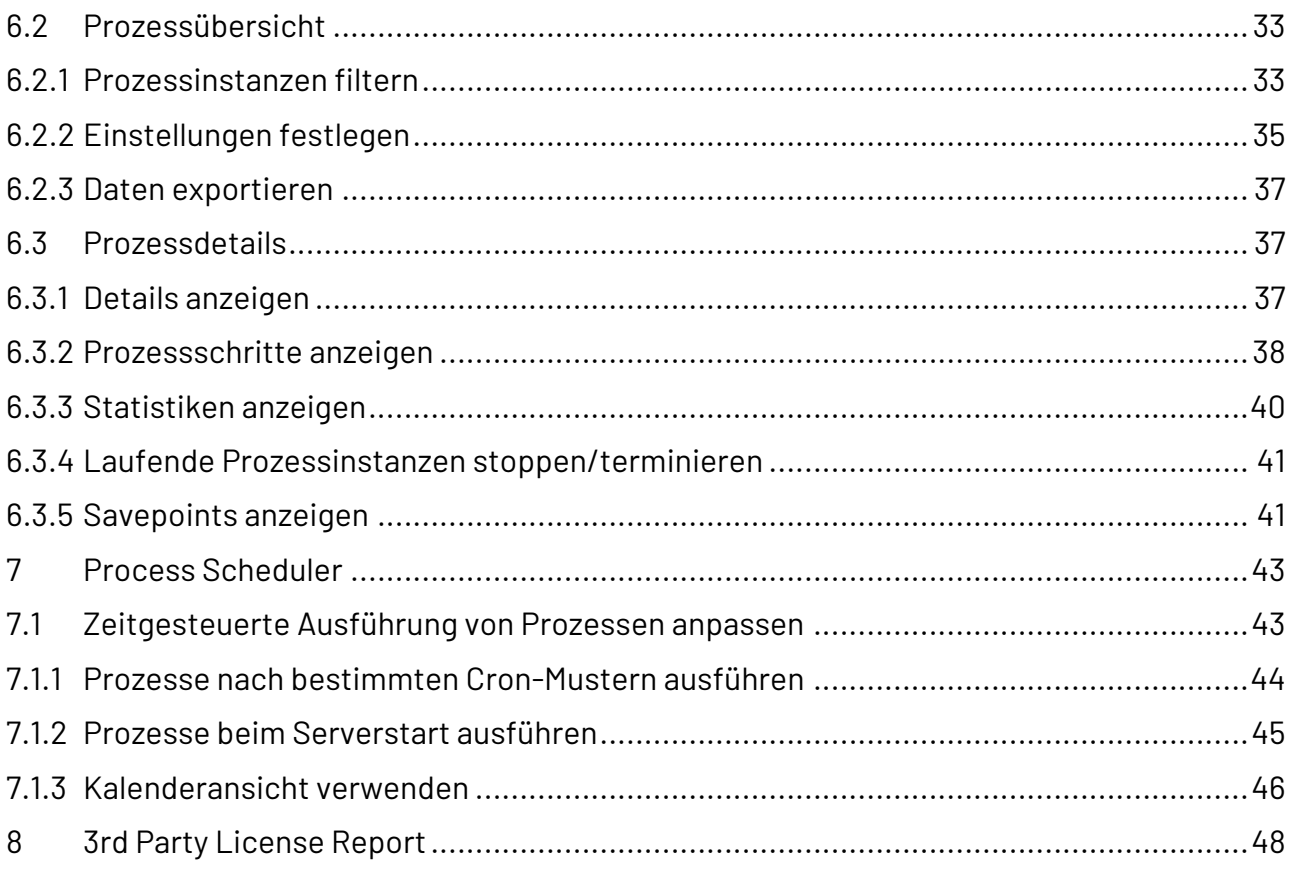

## <span id="page-4-0"></span>1 Einführung

## <span id="page-4-1"></span>1.1 Was ist das X4 Control Center?

Das X4 Control Center ist das zentrale Informations-, Steuerungs- und Konfigurationszentrum der X4 BPMS. Das X4 Control Center fasst unterschiedliche Funktionen zusammen, die über die Kernfunktionen der X4 BPMS hinausgehen und laufend erweitert werden.

Derzeit umfasst das X4 Control Center drei Bereiche:

- Monitoring
- Administration
- Development

Unterschiedliche Benutzergruppen – vom Entwickler bis hin zum Fachbereich – bekommen über das X4 Control Center die Möglichkeit, ihre X4 Prozesse im Blick zu halten. So erhalten sie in Echtzeit wertvolle Einblicke in die Prozessabläufe, um diese kontinuierlich zu verbessern. Entwickler und Fachbereiche können zur Laufzeit steuernd in X4 Prozesse sowie in Apps eingreifen. Die Bedienung des X4 Control Centers erfolgt komfortabel über einen Browser.

Im X4 Control Center sind Basisanwendungen enthalten, z. B. die Benutzerverwaltung sowie das API-Gateway. Zusätzliche Apps zum Erweitern des X4 Control Centers sind im Paket zur Installation auf unserer Download-Seite oder einzeln über den SoftProject Marketplace erhältlich. Selbst erstellte Web Apps können ebenfalls in das X4 Control Center integriert werden.

Folgende Anwendungen sind im Standard enthalten:

- User Management: Verwaltung von Benutzern, ihrer Rechte, Rollen und Gruppen sowie Authentifizierung/Autorisierung
- X4 API: API-Gateway
- Task Management: Web App zur Aufgabenverwaltung

Folgende Anwendungen sind als Erweiterung verfügbar:

- Process Monitor: Überwachung und Auswertung von X4 Prozessen
- Process Scheduler: Prozessplanung, z. B. Starten von X4 Prozessen zu definierbaren Zeiten
- App Configuration: Konfiguration von X4 Web Apps
- Parameter Editor: Konfiguration von Parametern in X4 Prozessen
- 3rd Party License Report: Übersicht der in X4 BPMS eingesetzten Drittanbieterlizenzen

Erweitern Sie das X4 Control Center mit selbst erstellten Web Apps, und schaffen Sie damit den maßgeschneiderten Einstieg für Ihre Anwender in Ihre Applikationswelt.

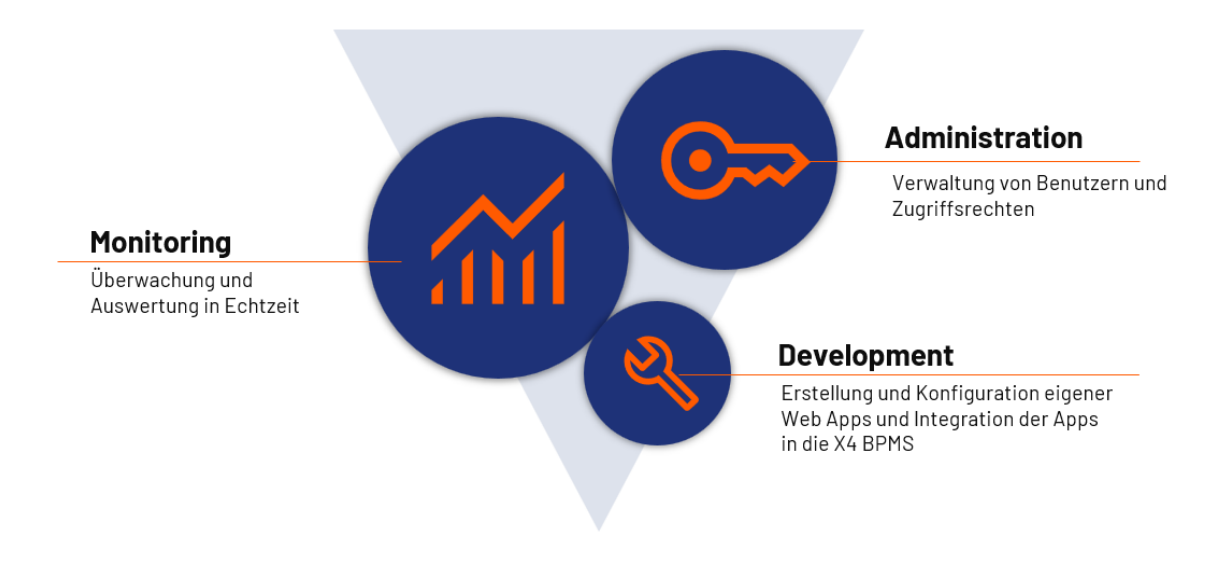

## <span id="page-6-0"></span>2 Installation der vorkonfigurierten X4 Web Apps

#### **Hinweis:**

Die vorkonfigurierten Web Apps sind in folgenden Installationspaketen enthalten, die Sie auf der SoftProject-Website im Bereich **Ressourcen** > **Software X4 BPMS** herunterladen können:

- All-in-One Interaktive Installation Wenn Sie dieses Installationspaket verwenden, sind die Apps automatisch installiert und sofort einsatzbereit.
- X4 Control Center ZIP-Archiv Dieses Paket enthält nur die vorkonfigurierten Web Apps für eine separate Installation.

#### **So installieren Sie die vorkonfigurierten X4 Web Apps**

- 1. Laden Sie das ZIP-Archiv für das X4 Control Center von der [SoftProject-Website](https://www.softproject.de/de/x4-bpms/downloads/) aus dem Bereich **Ressourcen** > **Software X4 BPMS** herunter.
- 2. Extrahieren Sie die Dateien aus dem ZIP-Archiv.
- 3. Kopieren Sie die Dateien mit der Endung \*. sealed in den Ordner < Serververzeichnis>\depl oyments.
- 4. Starten Sie Keycloak, den X4 Server und den X4 Designer.

## <span id="page-7-0"></span>3 Standardfunktionen

In diesem Kapitel erfahren Sie, wie Sie die Standardfunktionen der vorkonfigurierten X4 Web Apps nutzen können.

#### **Weitere Informationen:**

- [Benutzer abmelden](#page-7-1)
- [Sprache der Benutzeroberfläche ändern](#page-7-2)
- [Mit Listen arbeiten](#page-8-0)
- [Mit Diagrammen arbeiten](#page-9-0)

### <span id="page-7-1"></span>3.1 Benutzer abmelden

Im Benutzer-Bereich können Sie sich vom Programm abmelden.

1. Klicken Sie auf die drei Punkte rechts neben dem Benutzernamen.

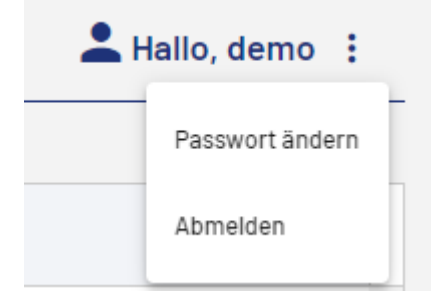

2. Wählen Sie **Abmelden.**

Sie werden vom System abgemeldet, und ein neues Anmeldefenster wird geöffnet.

### <span id="page-7-2"></span>3.2 Sprache der Benutzeroberfläche ändern

Die vorkonfigurierten X4 Web Apps sind auf Deutsch und Englisch verfügbar.

Sie können die Sprache der Benutzeroberfläche nach dem Einloggen für die aktuelle Sitzung ändern.

- 1. Klicken Sie in der linken unteren Ecke auf das Weltkugel-Symbol .
- 2. Wählen Sie die gewünschte Sprache aus. Die Oberflächensprache wird geändert.

### <span id="page-8-0"></span>3.3 Mit Listen arbeiten

#### <span id="page-8-1"></span>3.3.1 Spalten ein-/ausblenden

- 1. Klicken Sie auf die drei Punkte zwischen zwei Spalten. Es öffnet sich ein Untermenü.
- 2. Wählen Sie **Spalten.** Es öffnet sich eine Liste der verfügbaren Spalten.
- 3. Wählen Sie durch Klicken auf das Kontrollkästchen die Spalten aus, die Sie ein- bzw. ausblenden möchten.
- 4. Klicken Sie auf **Übernehmen.**

Um ausgeblendete Spalten erneut einzublenden, aktivieren Sie erneut das Kontrollkästchen vor dem entsprechenden Spaltennamen.

#### **Hinweis:**

Das Ein- oder Ausblenden von Spalten gilt nur für die aktuelle Sitzung. Nach dem Schließen der App wird die Spaltenanzeige auf die Standardeinstellung zurückgesetzt.

### <span id="page-8-2"></span>3.3.2 Spaltenreihenfolge ändern

Sie können die Anzeigereihenfolge der Spalten durch Drag&Drop ändern.

- 1. Klicken Sie mit gedrückter Maustaste auf den Spaltentitel.
- 2. Verschieben Sie die ausgewählte Spalte an die gewünschte Position.

#### **Hinweis:**

Die geänderte Spaltenreihenfolge gilt nur für die aktuelle Sitzung. Nach dem Schließen der App wird die Reihenfolge auf die Standardpositionen zurückgesetzt.

### <span id="page-8-3"></span>3.3.3 Listennavigation verwenden

Die Liste der angezeigten Datensätze ist auf eine festgelegte Anzahl pro Seite beschränkt. Ist die Anzahl der angezeigten Datensätze größer, wird unterhalb der Liste eine Navigation eingeblendet, mit der Sie durch die Liste blättern können.

 $0 \t M 4 1 2 3 4 5 ...$  $\triangleright$   $\triangleright$   $\triangleright$   $\triangleright$   $\square$  50  $\triangleright$  Elemente pro Seite 51 - 100 von 706 Elemente

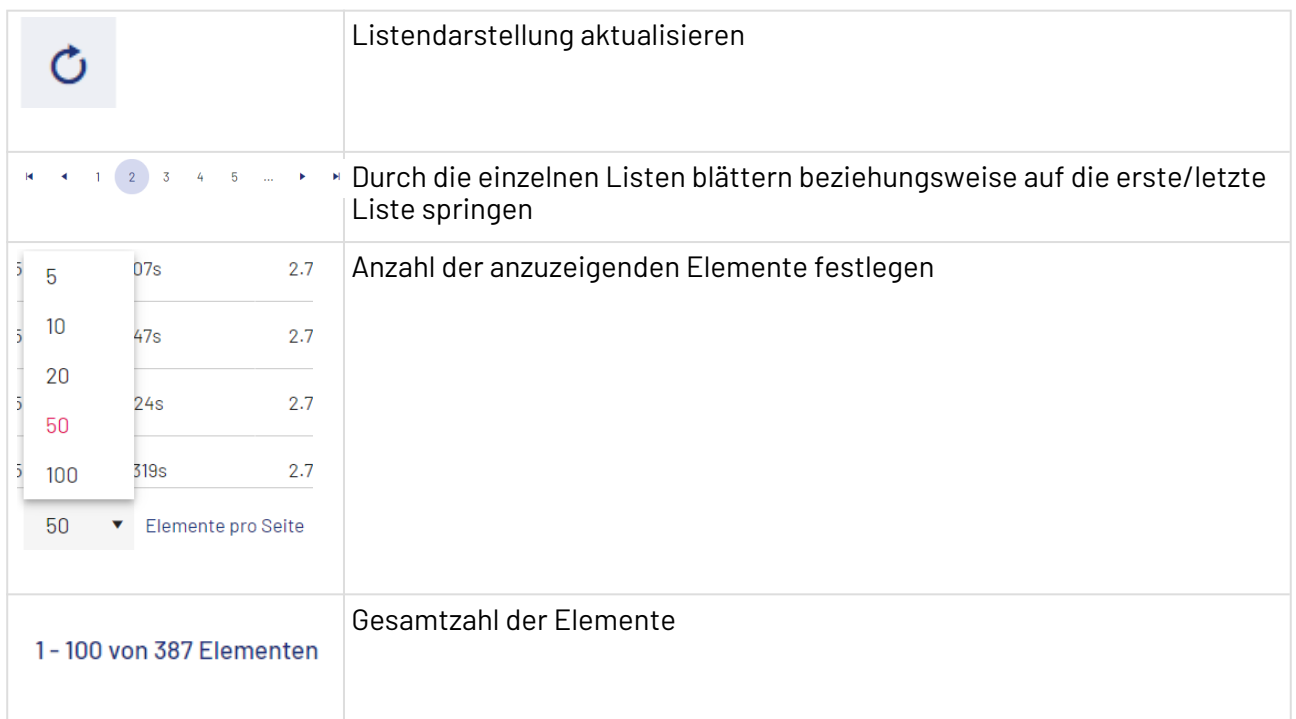

## <span id="page-9-0"></span>3.4 Mit Diagrammen arbeiten

### <span id="page-9-1"></span>3.4.1 Detailinformationen zu einzelnen Abschnitten anzeigen

Wenn Sie weitere Informationen zu einem Diagramm erhalten möchten, fahren Sie einfach mit dem Mauszeiger über den gewünschten Abschnitt. Der Abschnitt wird dann hervorgehoben, und weitere Informationen werden eingeblendet.

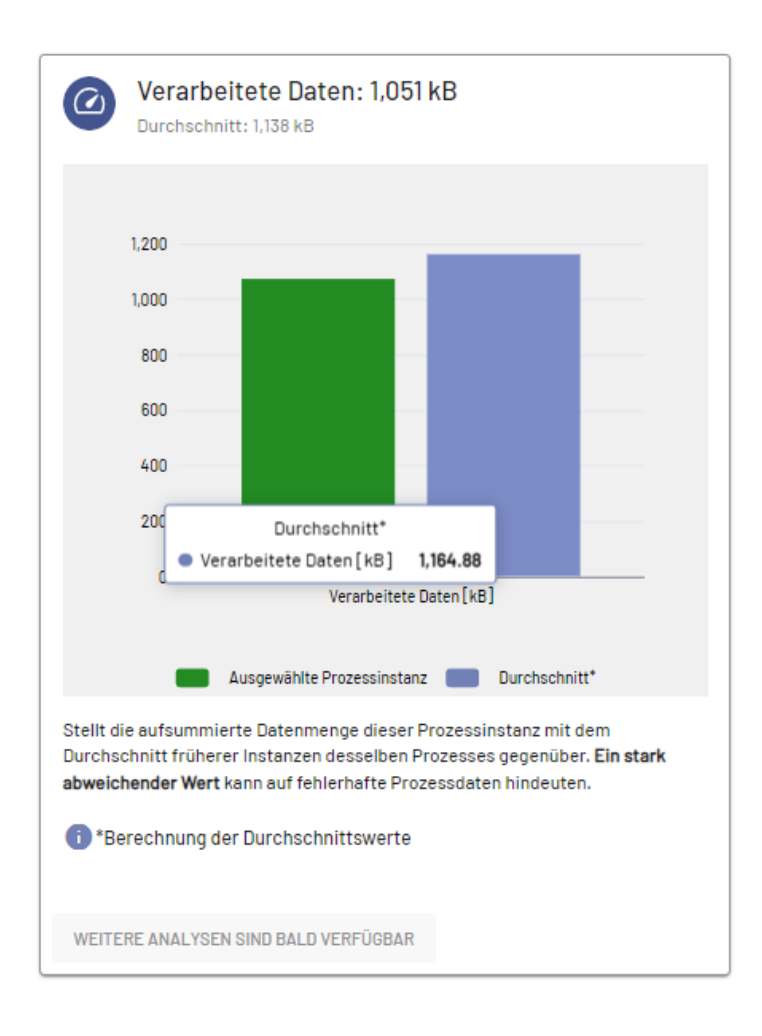

### <span id="page-10-0"></span>3.4.2 Diagrammabschnitte aus-/einblenden

Wenn Sie im Diagramm einzelne Informationen aus-/einblenden wollen, klicken Sie in der Legende unterhalb des Diagramms auf den entsprechenden Eintrag. Das Kästchen wird ausgegraut, und die Informationen werden nicht mehr im Diagramm angezeigt.

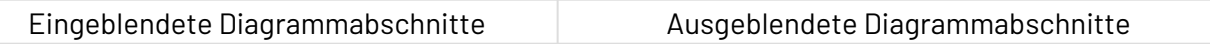

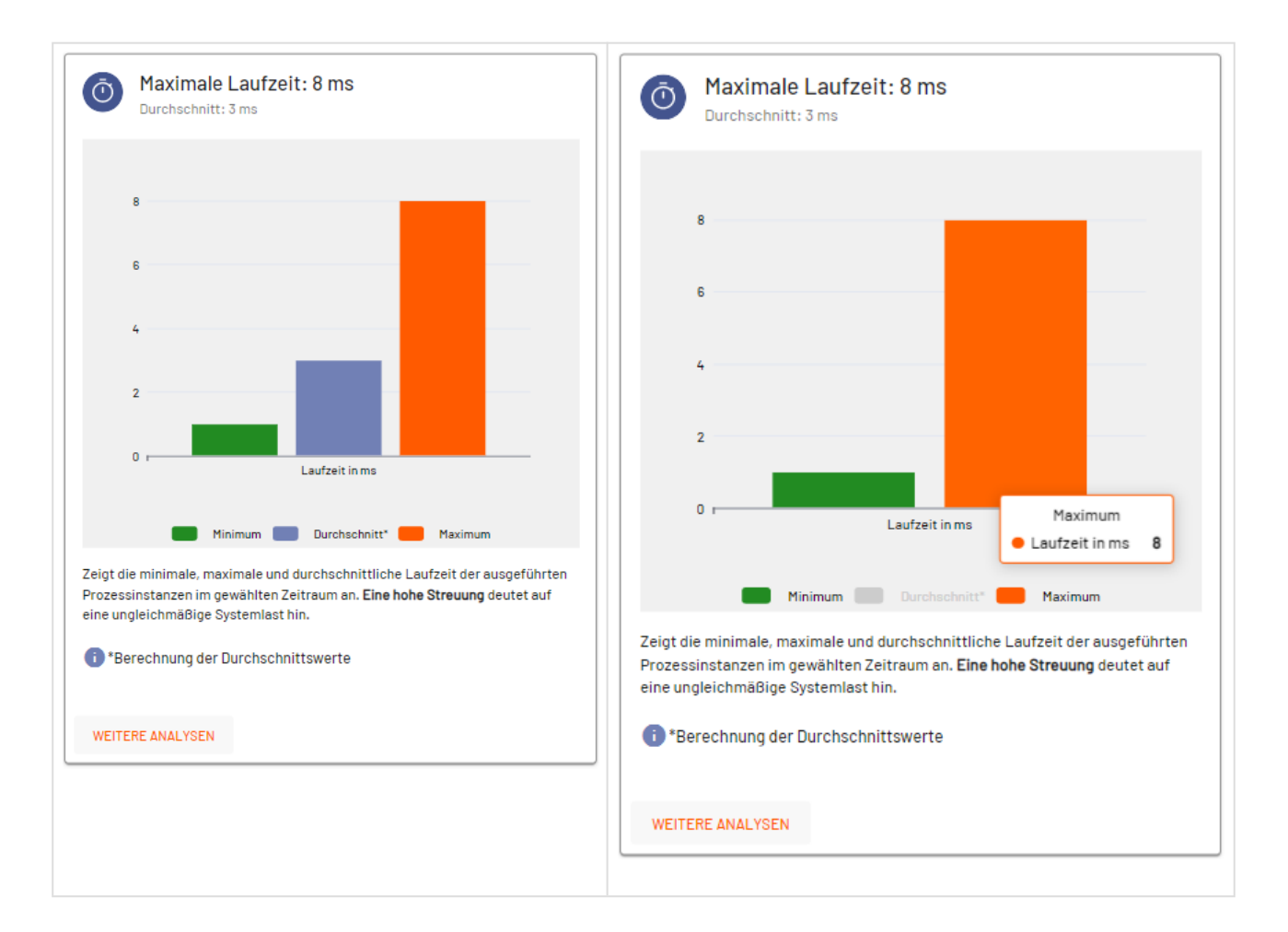

### <span id="page-11-0"></span>3.4.3 Weitere Diagrammdetails anzeigen

Wenn Sie weitere Diagrammdetails anzeigen möchten, klicken Sie unter dem Diagramm auf die Schaltfläche **WEITERE ANALYSEN**.

Es öffnet sich ein separates Fenster mit dem entsprechenden Diagramm.

In diesem Fenster können Sie ebenfalls wie beschrieben Detailinformationen zu einzelnen Abschnitten anzeigen und einzelne Diagramminformationen aus- und wieder einblenden.

## <span id="page-12-0"></span>4 App Configuration

Mit dieser vorkonfigurierten X4 Web App können Benutzer in der X4 BPMS bereitgestellte Web Apps zur Laufzeit anpassen. So können etwa Farben, Schriftarten und weitere Konfigurationen ohne Neustart der Anwendung geändert werden. Damit lassen sich Web Apps mühelos an die Designvorgaben eines Unternehmens anpassen.

Beim Öffnen der App wird eine Liste der Web Apps angezeigt, die in der ausgeführten Instanz der X4 BPMS vorhanden sind. Dazu gehören die vorkonfigurierten X4 Web Apps sowie alle Web Apps, die Sie selbst im X4 Designer erstellen.

In der Liste wird angezeigt, in welchem Workspace die Web App abgelegt ist. Außerdem sehen Sie den Namen des Projekts.

Wenn Sie im X4 Designer eine neue Web App erstellen oder den Namen einer Web App ändern, können Sie die Anzeige in der App Configuration aktualisieren.

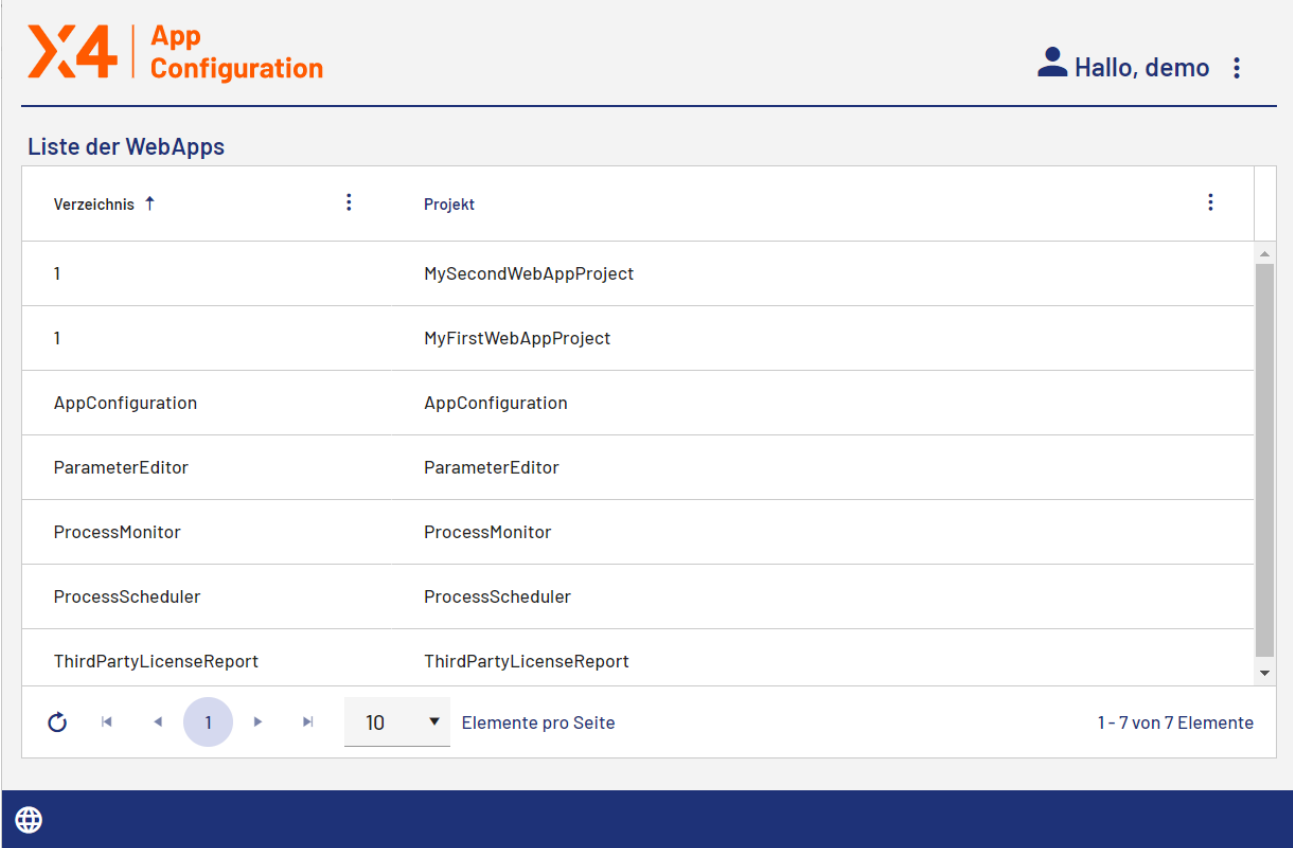

Wählen Sie auf der Startseite die Web App aus, die Sie konfigurieren möchten, um die Projektkonfiguration zu öffnen.

#### **Weitere Informationen:**

- [Konfigurationsoptionen festlegen](#page-13-1)
- [Schriftarten festlegen](#page-21-0)
- [Farben festlegen](#page-19-0)

### <span id="page-13-0"></span>4.1 Projektkonfiguration

Die Seite **Projektkonfiguration: Projektname** enthält drei Registerkarten zum Ändern der Konfiguration, der Farben und der Schriftarten der ausgewählten Web App zur Laufzei.

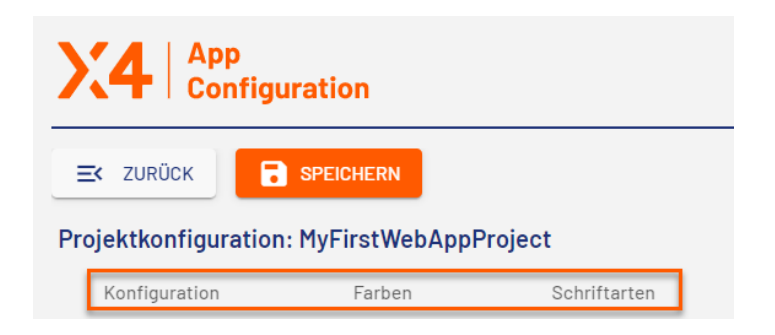

### <span id="page-13-1"></span>4.1.1 Konfigurationsoptionen festlegen

Die Registerkarte **Konfiguration** enthält verschiedene Bereiche, in denen Sie Konfigurationsoptionen für Ihre Web App festlegen können.

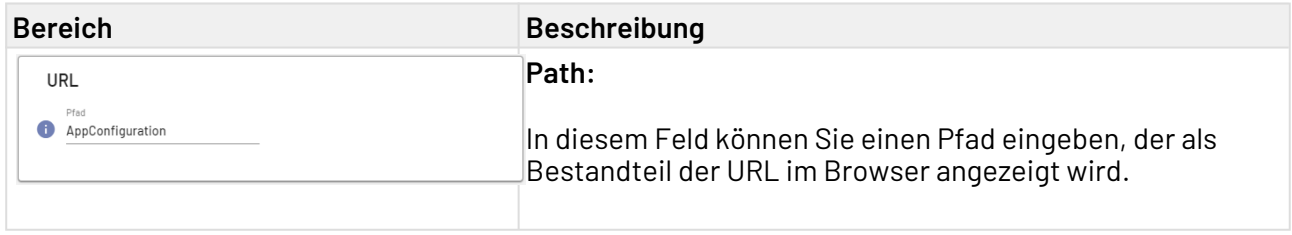

#### **Bereich Beschreibung** Voreinstellungen  $X4.100$ App Configuration **A** Logo Farbe des Logos ● X4-Logo\_App-Configura... ▼  $\bullet$  Farbcode Hex  $\Omega$  Material Icon als Logo  $\Omega$  Farbcode (Theme) ✓ Footer anzelgen Header anzelgen Unscharfer Hintergrund in Overlays Cookie-Zustimmung

#### **Anzeigename**:

In diesem Feld können Sie den Anzeigenamen der Web App eingeben. Der Anzeigename wird im Browsertab bzw. der Titelleiste angezeigt.

#### **Logo:**

In diesem Feld können Sie den Pfad zu einer Grafikdatei (.gif, .png oder .svg) oder ein Material Icon eingeben, das als Logo der Web App verwendet wird. Dazu aktivieren Sie das entsprechende Optionsfeld.

#### **Hinweis:**

- Das Material Icon muss mit dem Präfix icon ang egeben werden, z. B. icon:<MaterialIconNam  $\Rightarrow$
- Die Grafikdatei muss im Ordner Resources direk t unterhalb des Web App Projects enthalten sein.
- Das Logo wird immer mit einer Höhe von 45 Pixeln angezeigt. Die Grafikdatei, die als Logo verwendet wird, wird automatisch skaliert.

#### **Farbe des Logos**:

In diesem Feld können Sie die Farbe von Logos festlegen, die Sie im Feld **Logo** mit einem Material Icon hinzugefügt haben. Sie können einen hexadezimalen Farbwert (z. B. ff5 a00) oder einen Farbcode aus der Farbpalette der Web App (siehe Theming) eingeben, z. B. A200. Dazu aktivieren Sie das entsprechende Optionsfeld.

Für Grafikdateien können Sie die Farbe nicht festlegen.

#### **Hinweis:**

- Diese Einstellung überschreibt die Standardfarbe des Farbschemas!
- Verwenden Sie bei hexadezimalen Farbwerten keine Raute vor dem Farbwert oder eine verkürzte Schreibweise des Farbwerts!

#### **Favicon**:

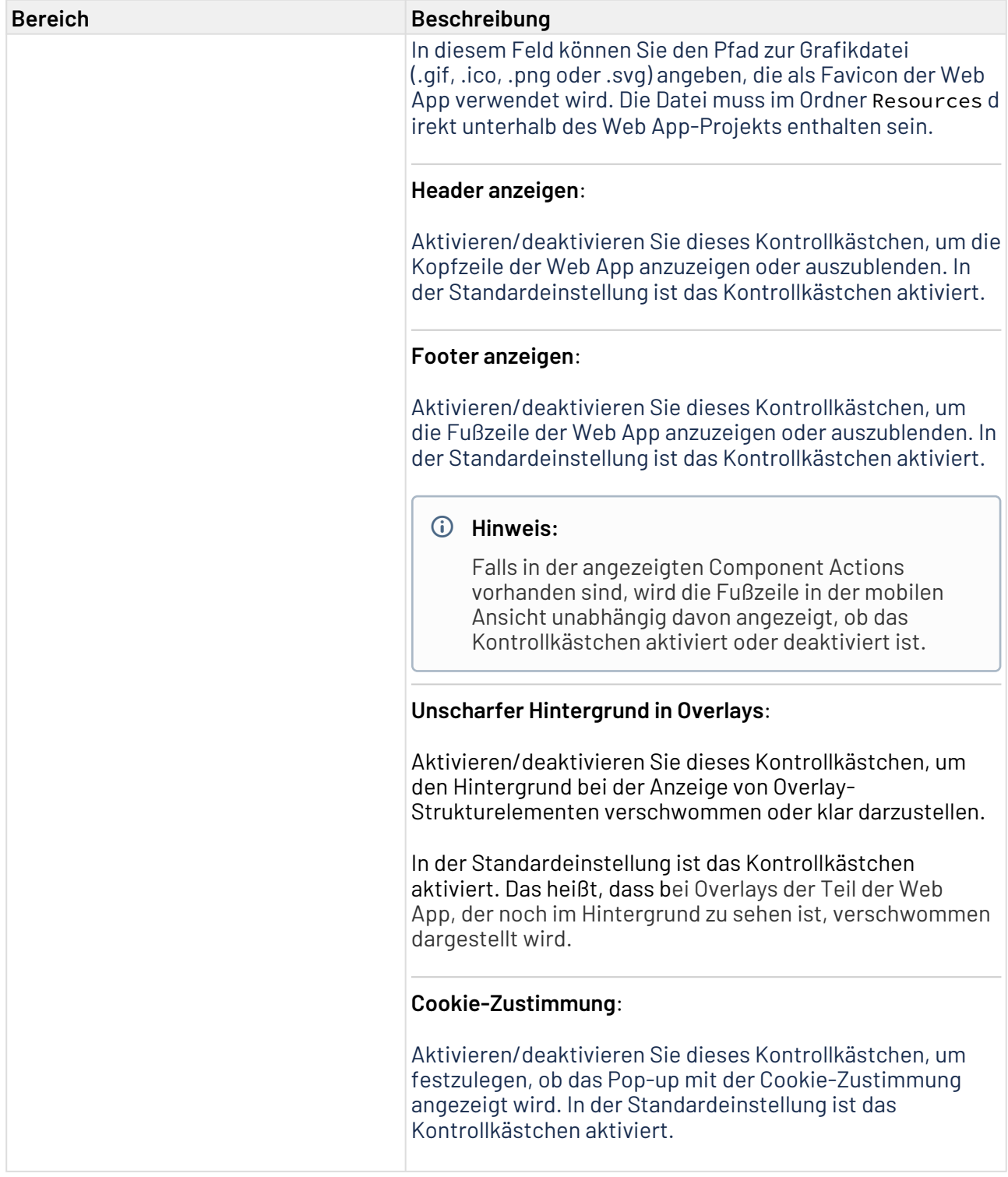

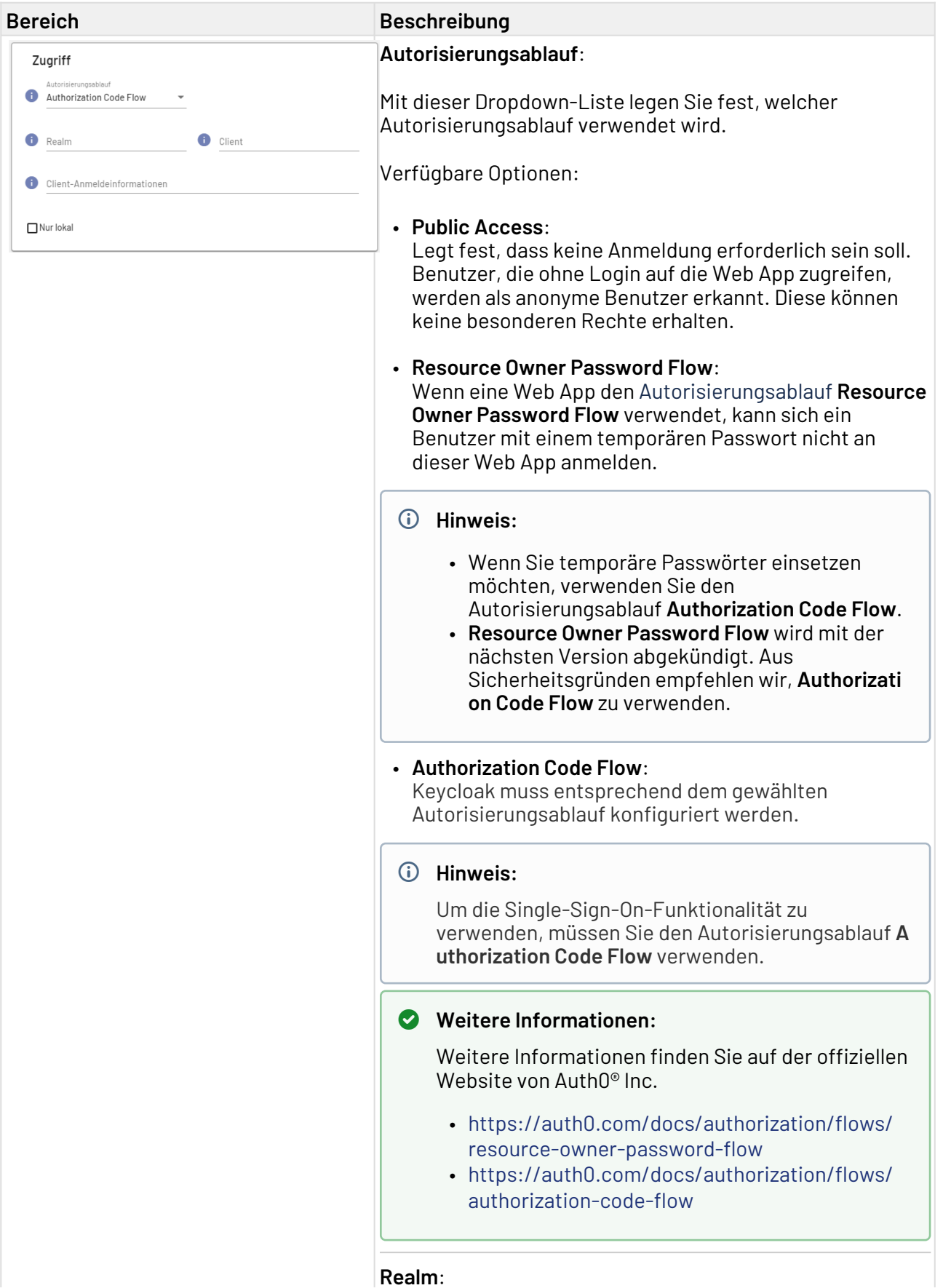

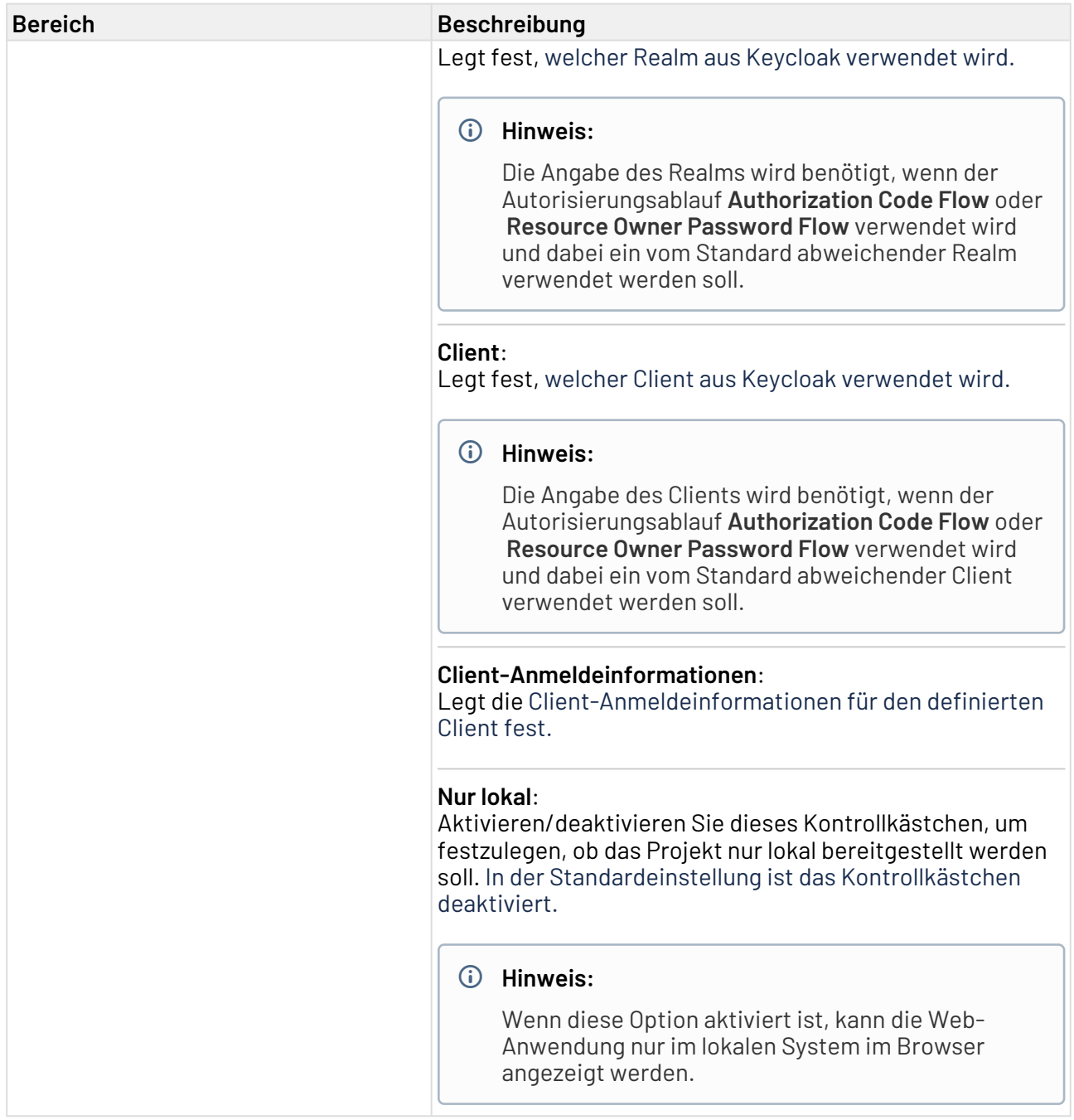

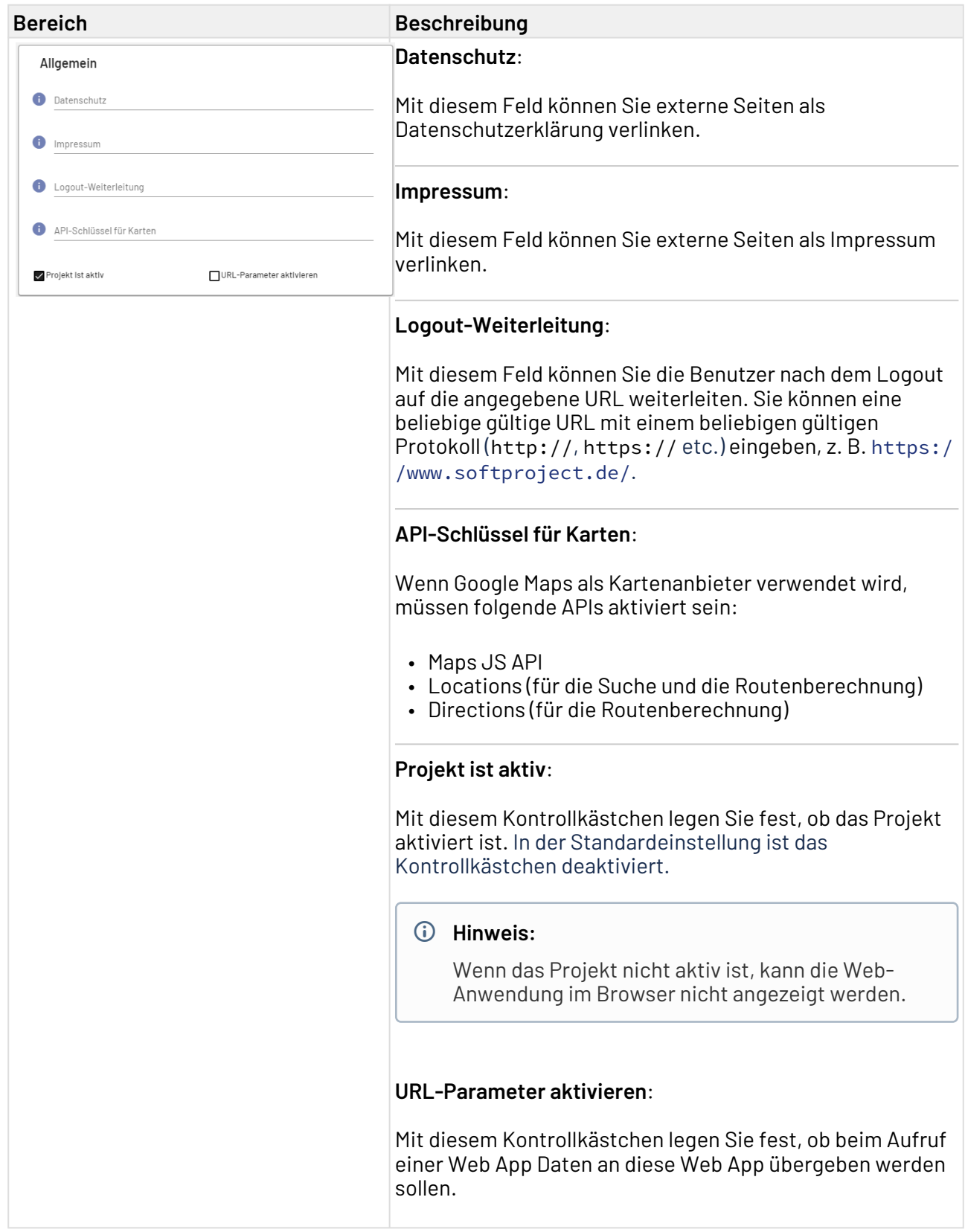

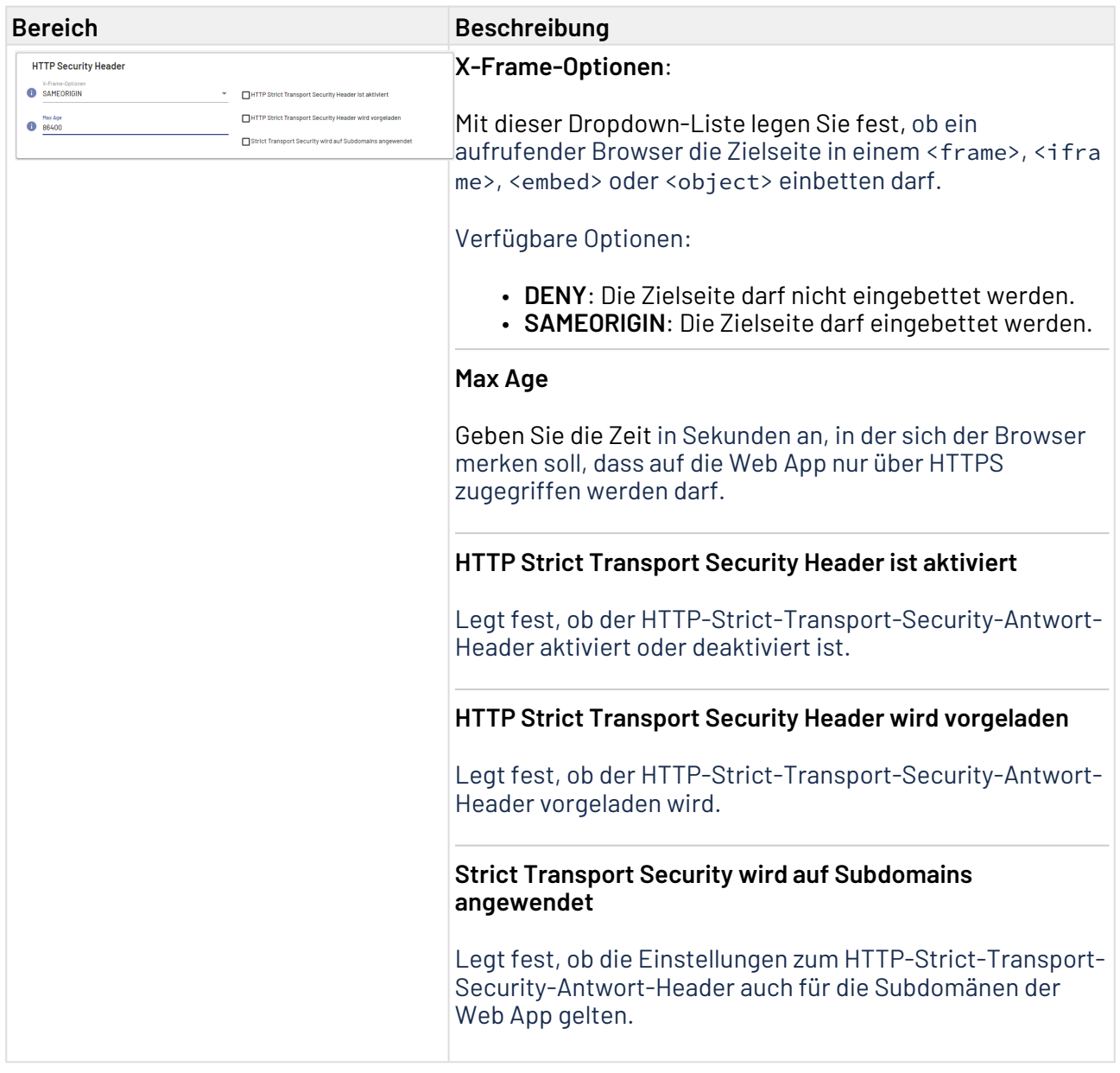

### <span id="page-19-0"></span>4.1.2 Farben festlegen

Die Registerkarte **Farben** enthält die Farbschemen für die Hauptfarben und die Diagrammfarben der Web App.

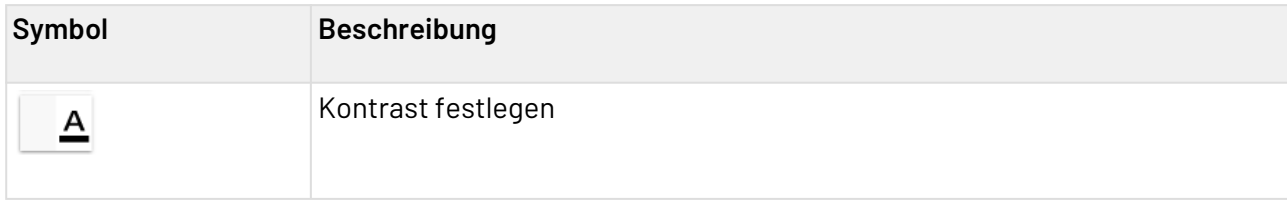

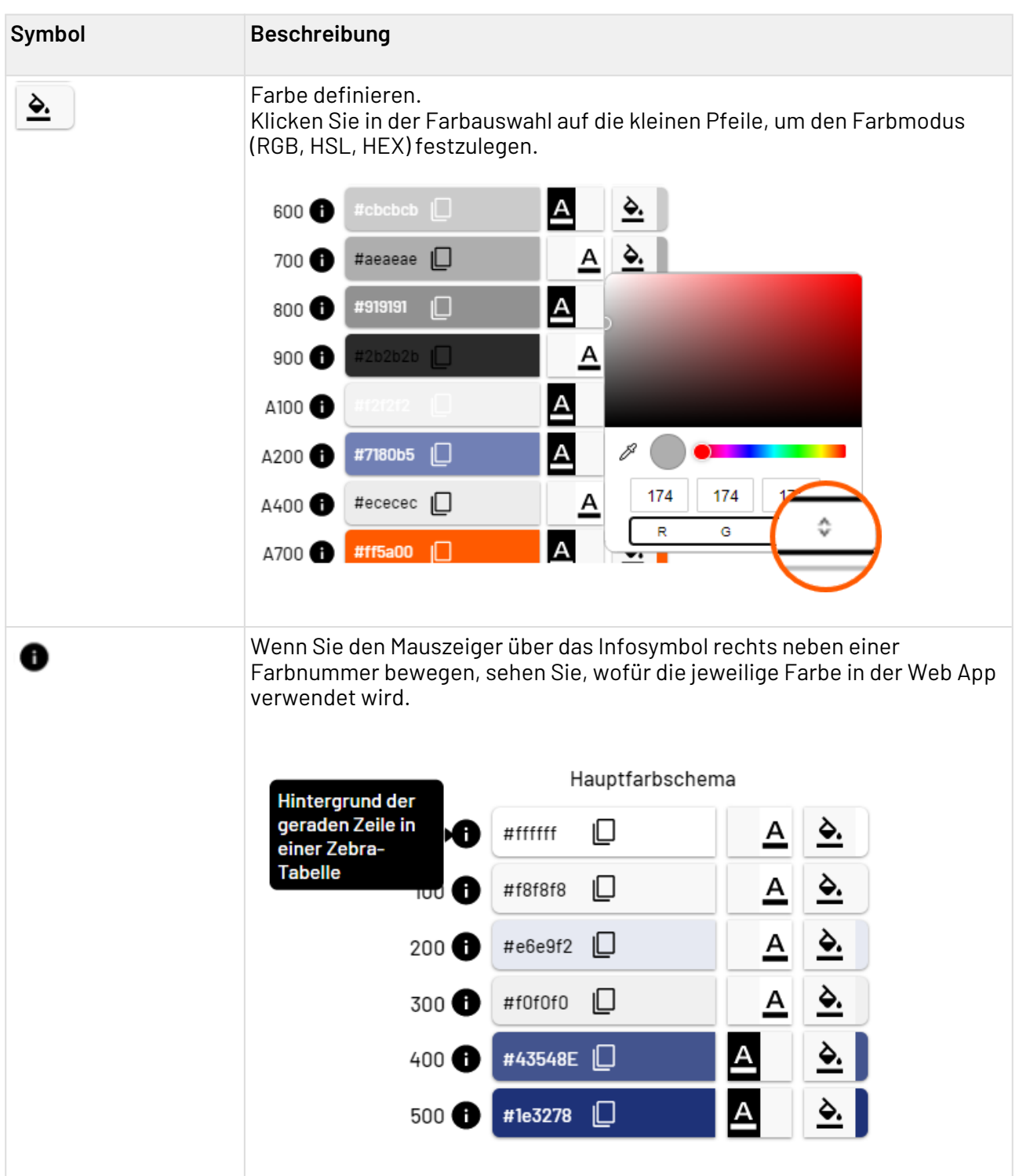

### <span id="page-21-0"></span>4.1.3 Schriftarten festlegen

Die Registerkarte **Schriftarten** enthält die Auswahlmöglichkeiten für Schriftarten.

- Wählen Sie die Schaltfläche **Bearbeiten** neben einem Eintrag aus, um den Bereich zum Konfigurieren der Schriftart zu öffnen.
- Wählen Sie **Speichern** aus, um Ihre Konfiguration zu speichern.
- Wenn Sie keine Änderungen vornehmen, können Sie den Bereich durch erneutes Auswählen von **Bearbeiten** schließen.

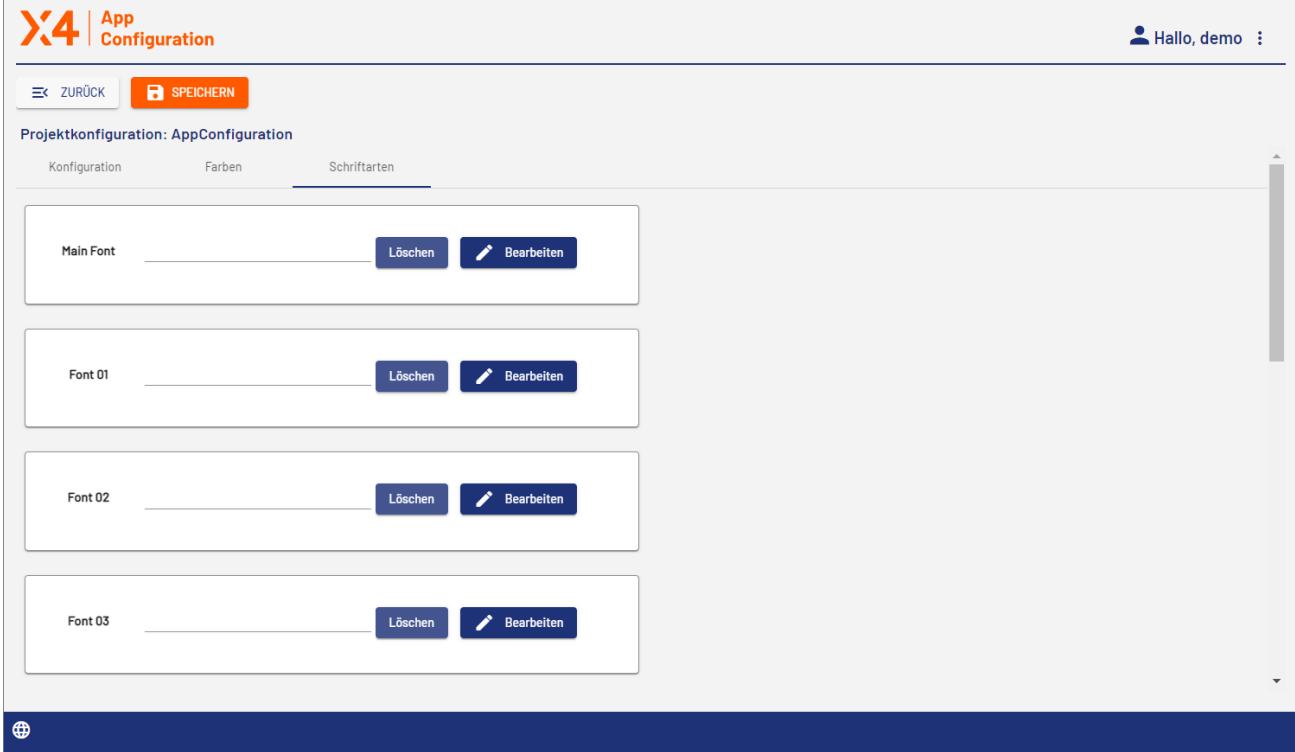

Unter **Main Font** legen Sie die Schriftart fest, die als Hauptschriftart der Web App verwendet wird.

Wenn Sie auf **Bearbeiten** geklickt haben, können Sie sowohl für die Hauptschriftart (**Main**) als auch für die verschiedenen Ersatzschriftarten (**Fallback**) eine der folgenden Optionen aus der Dropdown-Liste auswählen.

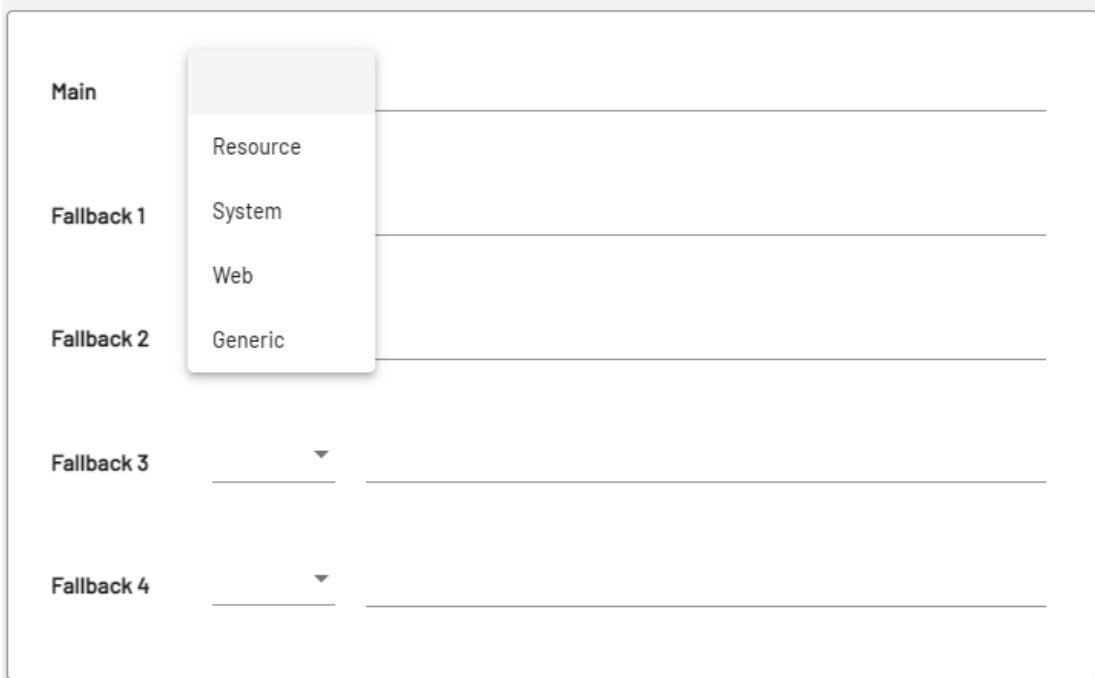

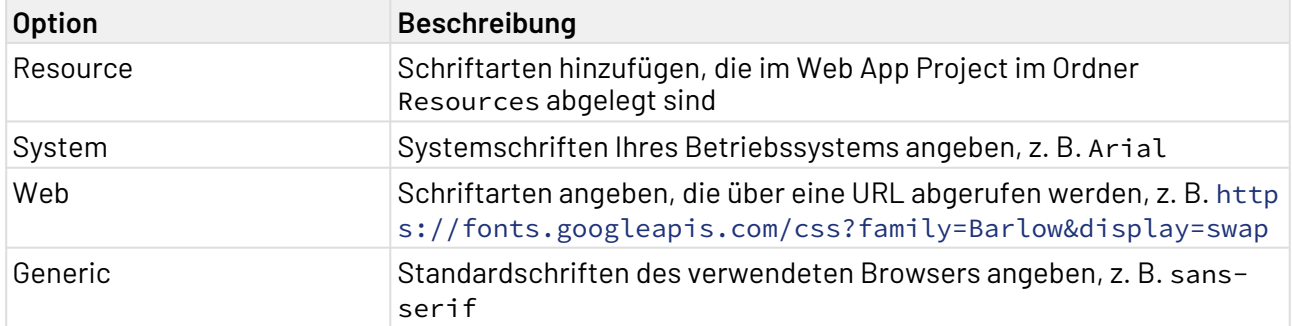

## <span id="page-23-0"></span>5 Parameter Editor

Mit dieser vorkonfigurierten X4 Web App können Benutzer die für X4 BPMS-Prozesse definierten Parameter zur Laufzeit verändern. So kann das Verhalten der Prozesse ohne Entwicklungsaufwand angepasst werden.

Beim Öffnen der App wird eine Liste aller Projekte angezeigt, für die Sie im X4 Designer eine .param-Datei angelegt haben, um über die **Project Parameter Configuration** Projekt-Parameter zu konfigurieren. Weitere Informationen hierzu finden Sie im ESB-Handbuch > Parameter erstellen und verwenden > Projekt-Parameter.

 In der Liste wird angezeigt, in welchem Workspace das Projekt abgelegt ist. Außerdem sehen Sie den Namen des Projekts.

Wenn Sie im X4 Designer ein neues Projekt mit einer .param-Datei anlegen oder den Namen eines Projekts ändern, können Sie die Anzeige im Parameter Editor aktualisieren.

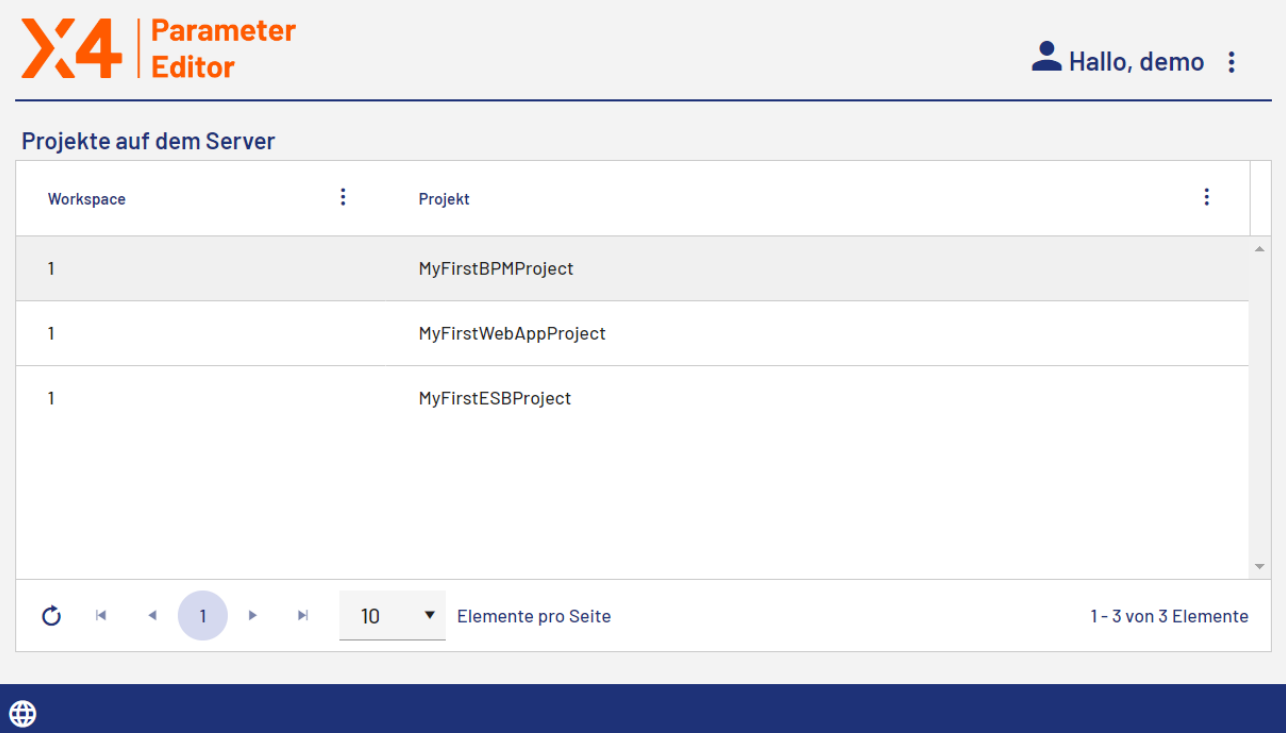

### <span id="page-24-0"></span>5.1 Projekt-Parameter anpassen

#### **Hinweis:**

Sie können den Wert für alle Projekt-Parameter ändern, für die Sie im X4 Designer in der .par am-Datei das Kontrollkästchen **Changeable** aktiviert haben. Damit haben Sie festgelegt, dass der Parameter den Typ **Variable** haben soll.

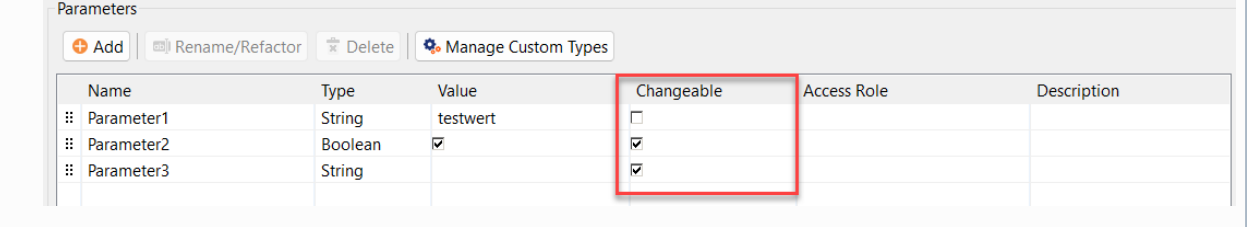

Klicken Sie auf der Startseite auf das Projekt, dessen Projekt-Parameter Sie zur Laufzeit anpassen möchten. Projekt-Parameter, deren Wert Sie zur Laufzeit ändern können, werden auf der Registerkarte **Variablen** angezeigt.

Wenn das Projekt auch Parameter vom Typ Constant enthält, d. h. nicht änderbare Parameter, wird zusätzlich die Registerkarte **Konstanten** angezeigt. Den Wert von Parametern auf dieser Registerkarte können Sie nicht zur Laufzeit anpassen.

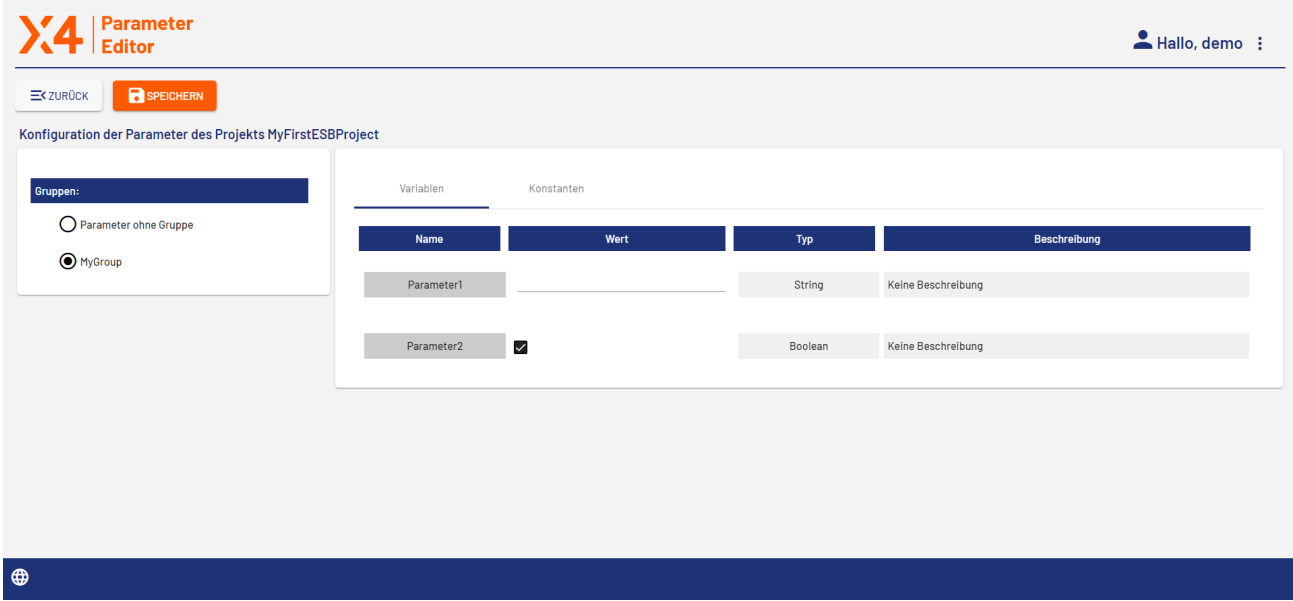

## <span id="page-25-0"></span>6 Process Monitor

Mit dieser vorkonfigurierten Web App können Benutzer den Status aller von der X4 BPMS ausgeführten Prozesse überwachen. Dazu lassen sich neben einer Listendarstellung aller ausgeführten Prozesse und einem Prozessdiagramm mit Ablaufinformationen auch statistische Dashboards für einzelne Prozesse anzeigen. So können Abweichungen früh erkannt und Prozesse nach einer Korrektur nahtlos fortgesetzt werden.

Beim Öffnen der App wird eine Liste der auf einem Host ausgeführten Prozessinstanzen angezeigt. Wenn Sie einen Prozess im X4 Designer ausführen, können Sie die Anzeige im Process Monitor aktualisieren.

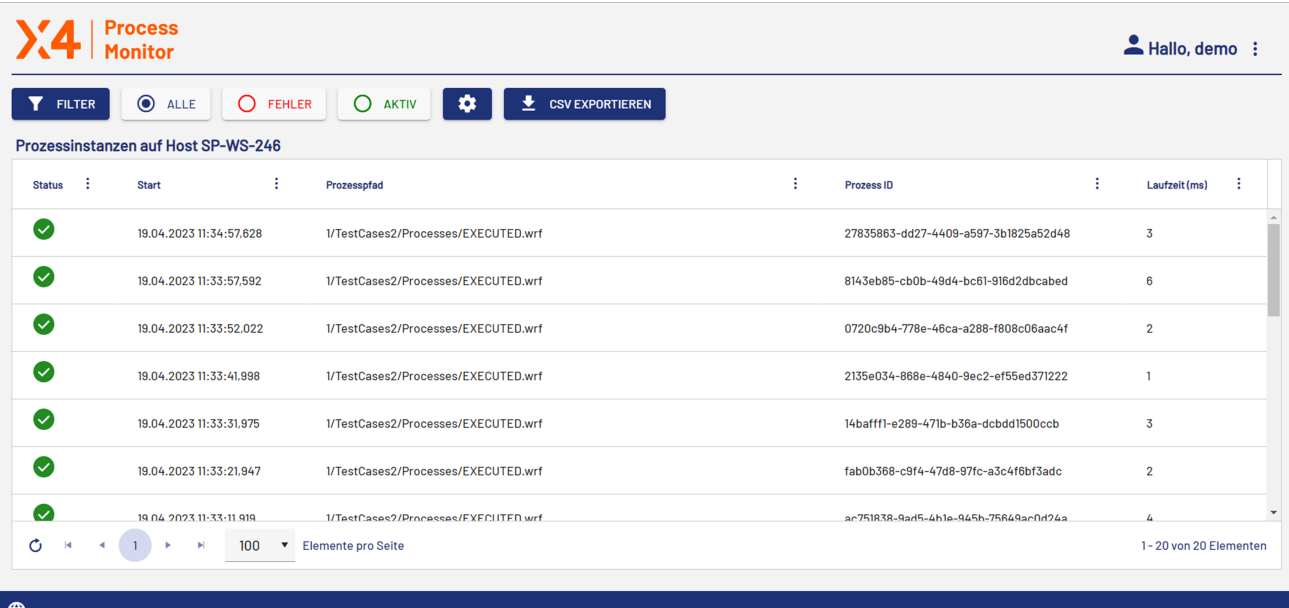

#### **Hinweis:**

Wenn Sie den BAM Log Adapter mit der Operation Log status verwenden, wird in der Prozessübersicht zusätzlich die Spalte **BAM-Status** angezeigt. In dieser Spalte wird der BAM-Status der Prozessinstanz angezeigt.

### <span id="page-26-0"></span>6.1 Profiling

Standardmäßig werden alle Ausführungsinformationen der Prozesse über ein Profiling protokolliert. Wenn Sie nicht möchten, dass diese Protokollierung standardmäßig erfolgt, können Sie in Ihrem Projekt eine Profiling-Datei (.profiling) hinzufügen, in der Sie das Profiling konfigurieren. Sie können z. B. bestimmte Prozesse aus dem Profiling ausschließen.

Weitere Informationen zum Anlegen und Konfigurieren einer Profiling-Datei im X4 Designer finden Sie unter Prozessmonitoring.

Es gibt zwei Methoden zum Ablegen von Profiling-Informationen:

#### 1. **Profiling mit In-Memory-Persistenz**

Bei dieser Profiling-Methode werden die Profiling-Informationen mit einer In-Memory-Persistenz vorgehalten. Das heißt, dass mit dem Herunterfahren des X4 Servers alle Informationen verloren gehen. Wenn kein Speicherplatz mehr verfügbar ist, werden die ältesten Einträge automatisch gelöscht.

Wenn Sie sich für diese Profiling-Methode entscheiden, werden alle Profiling-Informationen in Log-Dateien abgelegt. Es gibt folgende Arten von Log-Dateien:

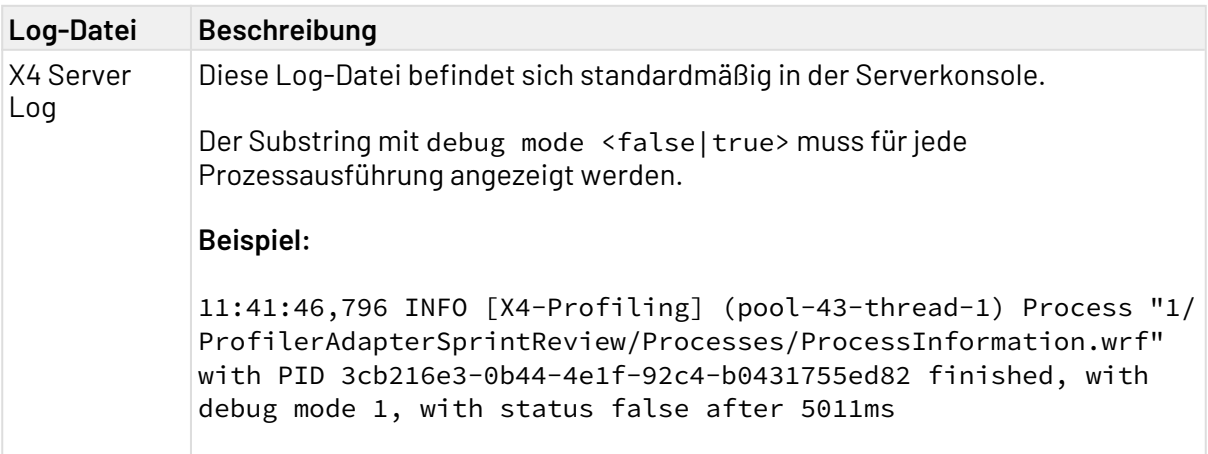

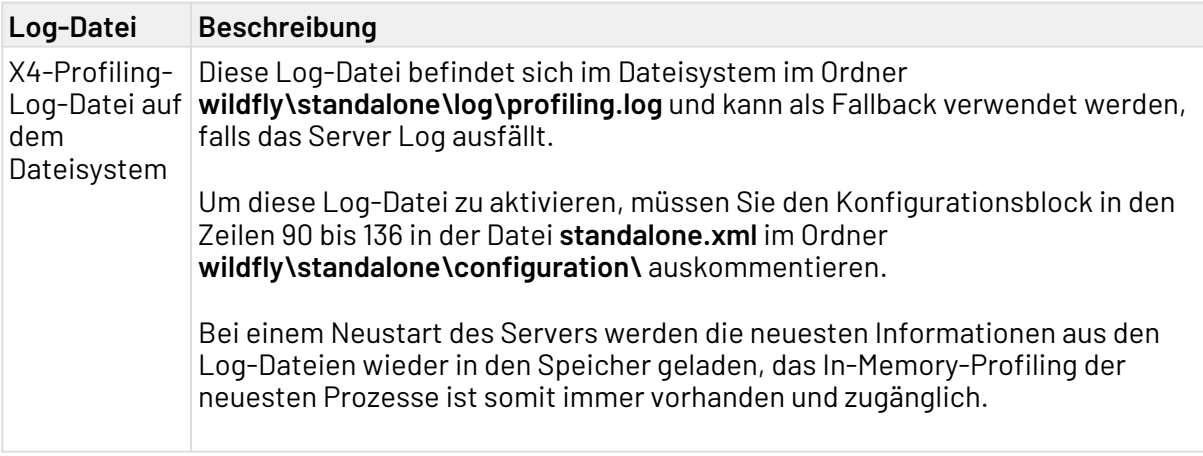

#### 2. **Profiling mit dem SQL Profiling-Plugin**

In Verbindung mit der App Process Monitor ist das Profiling über das SQL Profiling- Plugin die empfohlene Profiling-Methode für Anwendungsfälle mit einer großen Anzahl an Prozessen, d. h. einer hohen Serverauslastung.

Das SQL Profiling-Plugin wird verwendet, um Profiling-Daten in eine relationale SQL-Datenbank zu speichern. Dazu müssen Sie das SQL Profiling-Plugin mit einer relationalen SQL-Datenbank verbinden.

#### **Wichtig!**

Der erste Start des Profilings muss von einem Datenbankbenutzer ausgeführt werden, der über die Berechtigung zum Erstellen von Datenbanktabellen verfügt. Wenn alle erforderlichen Tabellen erstellt wurden, kann auf einen Benutzer mit weniger Berechtigungen umgestellt werden.

Wenn Sie das SQL Profiling aktivieren, wird das standardmäßige Profiling im Arbeitsspeicher nicht mehr verwendet.

#### **So installieren Sie das Plugin**

- a. Öffnen Sie die Datei module.xml im Ordner <Serververzeichnis>\wildfly\modules\system\layers\base\de\softproject\x 4\plugins\sql-profiling\main.
- b. Kopieren Sie den in Zeile 2 angegebenen Plugin-Namen:

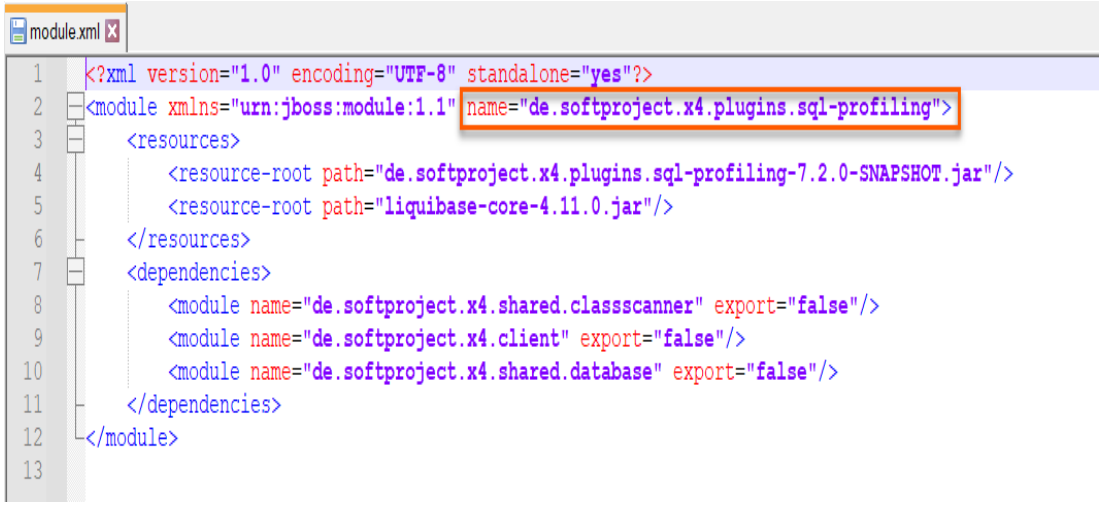

c. Öffnen Sie die Datei module.xml im Ordner <Pfad zur

#### Serverinstallation>

\wildfly\modules\system\layers\base\de\softproject\x4\extensions\main.

d. Fügen Sie in der Datei module.xml folgende Zeile hinzu:

<module name="de.softproject.x4.plugins.sql-profiling" export="true"/>

Die Datei sollte folgendermaßen aufgebaut sein:

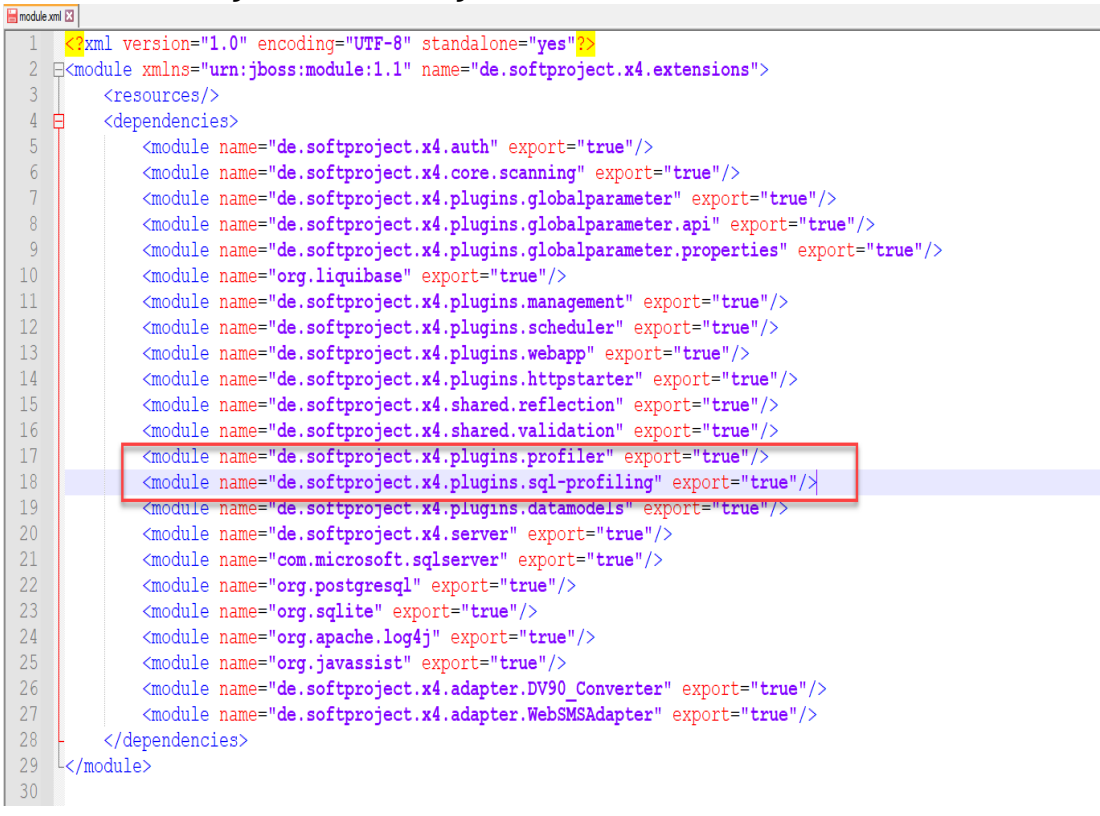

e. Starten Sie den Server neu.

Nach dem Neustart des Servers steht Ihnen das Plugin zur Verfügung.

**So konfigurieren Sie das SQL Profiling**

- a. Erstellen Sie im Ordner <Serververzeichnis>/configurations die Datei sql\_profiling\_config.xml.
- b. Fügen Sie den folgenden Inhalt ein.

```
<?xml version="1.0"?>
<Configuration>
     <ConnectionString></ConnectionString>
     <UserName></UserName>
     <Password></Password>
     <WriteCycle>
         <Duration></Duration>
         <TimeUnit></TimeUnit>
     </WriteCycle>
     <KeepLogs>
         <Duration></Duration>
         <TimeUnit></TimeUnit>
     </KeepLogs>
     <KeepCrashedProcessLogs>
         <Duration></Duration>
         <TimeUnit></TimeUnit>
     </KeepCrashedProcessLogs>
     <RunCleanUp>
         <Duration></Duration>
         <TimeUnit></TimeUnit>
     </RunCleanUp>
</Configuration>
```
c. Tragen Sie die benötigten Werte in die Datei sql\_profiling\_config.xml ein.

#### <span id="page-29-0"></span>6.1.1 Configuration

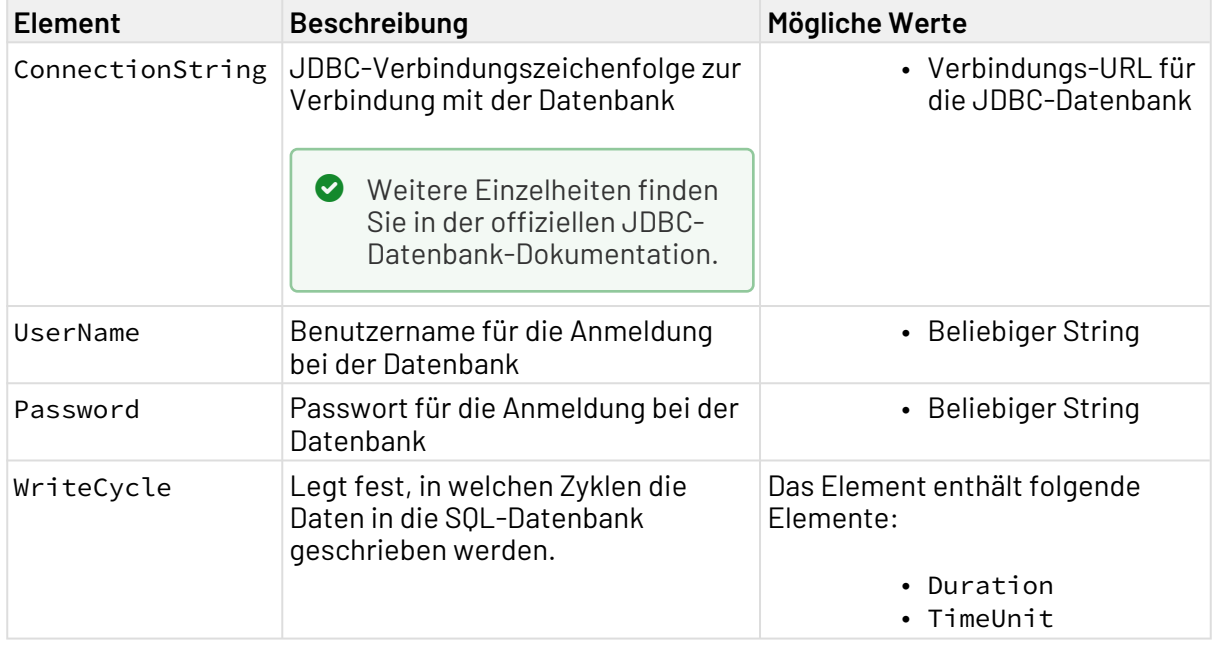

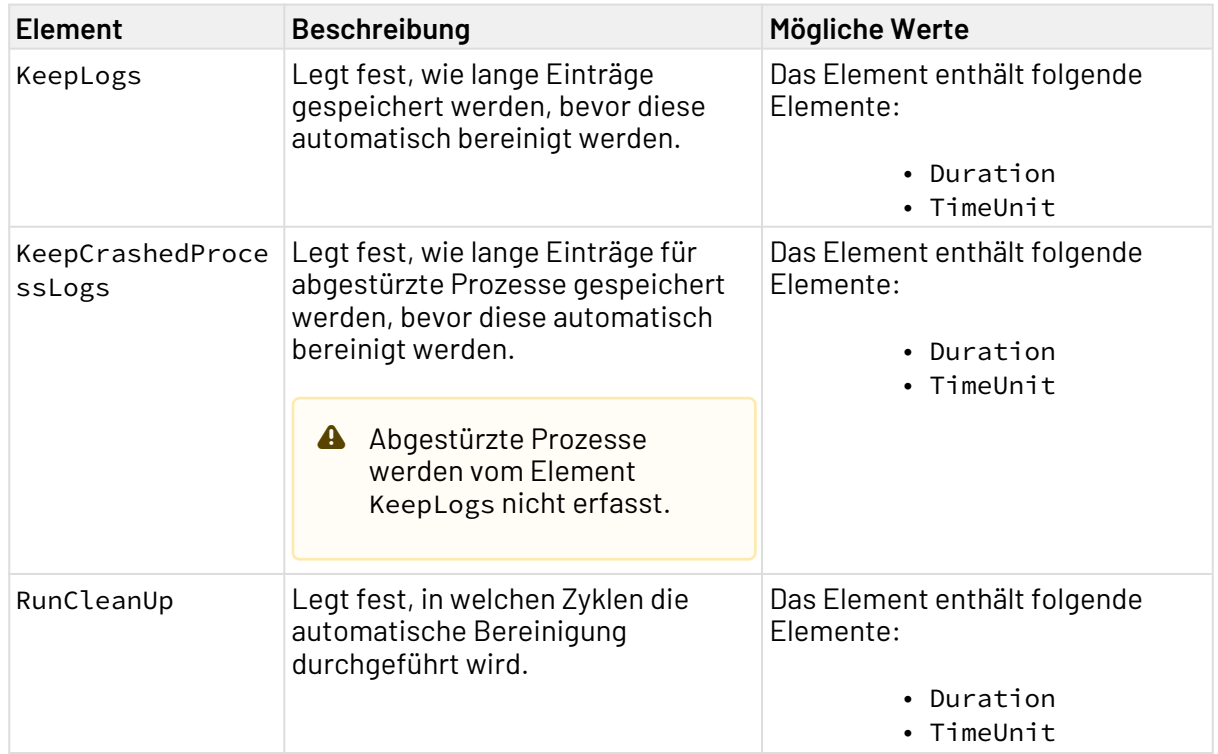

## <span id="page-30-0"></span>6.1.2 WriteCycle

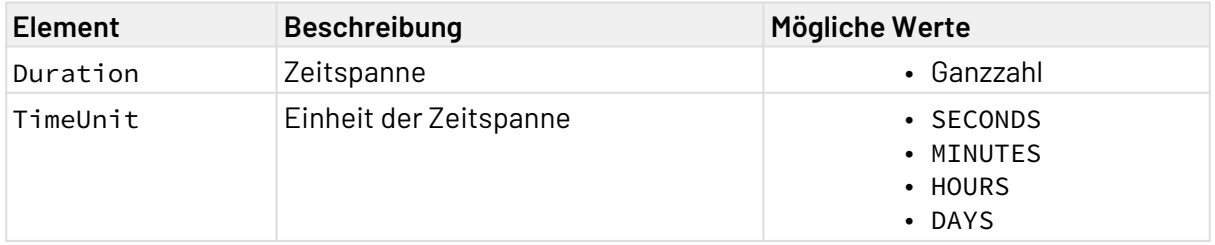

## <span id="page-30-1"></span>6.1.3 KeepLogs

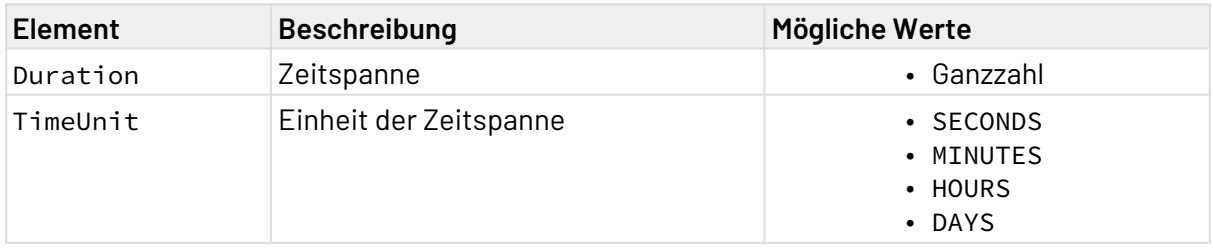

### <span id="page-30-2"></span>6.1.4 KeepCrashedProcessLogs

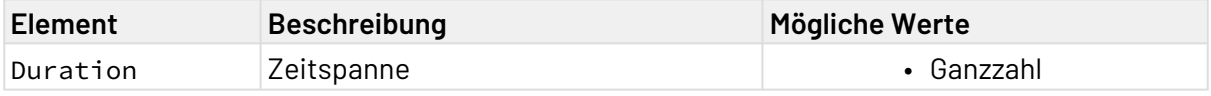

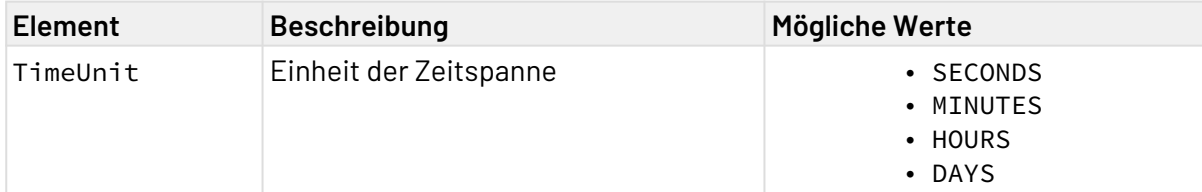

### <span id="page-31-0"></span>6.1.5 RunCleanUp

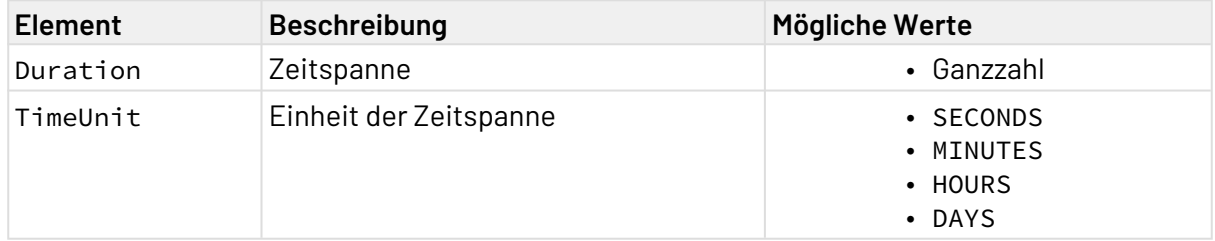

#### **Hinweis:**

Der Zugriff auf die in der Process Monitor App angezeigten Profiling-Informationen kann auch über eine API erfolgen.

Dazu können Sie den Adapter **Process Profiler** für einen Prozess verwenden, um alle Laufzeitinformationen für einen Prozess oder eine Prozessinstanz abzurufen und in eigene Anwendungen einzubinden.

Alternativ können Sie das X4 API über [localhost:8080](#page-26-0) aufrufen und im Abschnitt **Profiling Management** die Profiling-Informationen zur Laufzeit verwalten.

Das heißt: Sie können das Profiling zur Laufzeit aktivieren, ohne auf das X4 BPMS-Projekt selbst zuzugreifen. Das ist z. B. hilfreich, wenn ein Prozess vorhanden ist, für den das Profiling ausgeschaltet ist und Sie Informationen über diesen Prozess benötigen.

### <span id="page-32-0"></span>6.2 Prozessübersicht

Beim Öffnen der App wird die Prozessübersicht mit einer Liste der ausgeführten Prozessinstanzen angezeigt.

#### **Weitere Informationen:**

- [Prozessinstanzen filtern](#page-32-1)
- [Einstellungen festlegen](#page-34-0)
- [Daten exportieren](#page-36-0)

#### <span id="page-32-1"></span>6.2.1 Prozessinstanzen filtern

Über die Optionsfelder **ALLE**, **FEHLER** und **AKTIV** können Sie Prozessinstanzen filtern:

- **ALLE**: zeigt alle Prozessinstanzen an
- **FEHLER**: zeigt Prozessinstanzen im Status ERROR, TERMINATED oder CRASHED an
- **AKTIV**: zeigt Prozessinstanzen im Status RUNNING oder PAUSED an

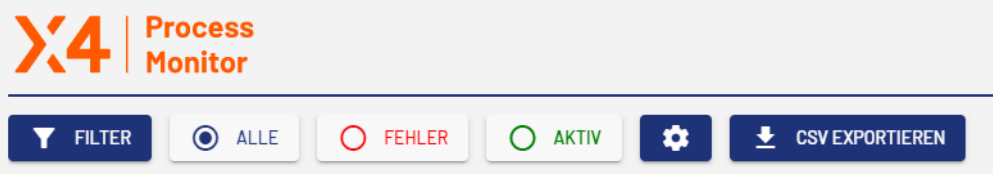

Wenn Sie auf die Schaltfläche **FILTER** klicken, wird das Dialogfenster **Prozessinstanzen filtern** geöffnet. In diesem Dialogfenster können Sie verschiedene Filterkriterien festlegen.

#### Prozessinstanzen filtern

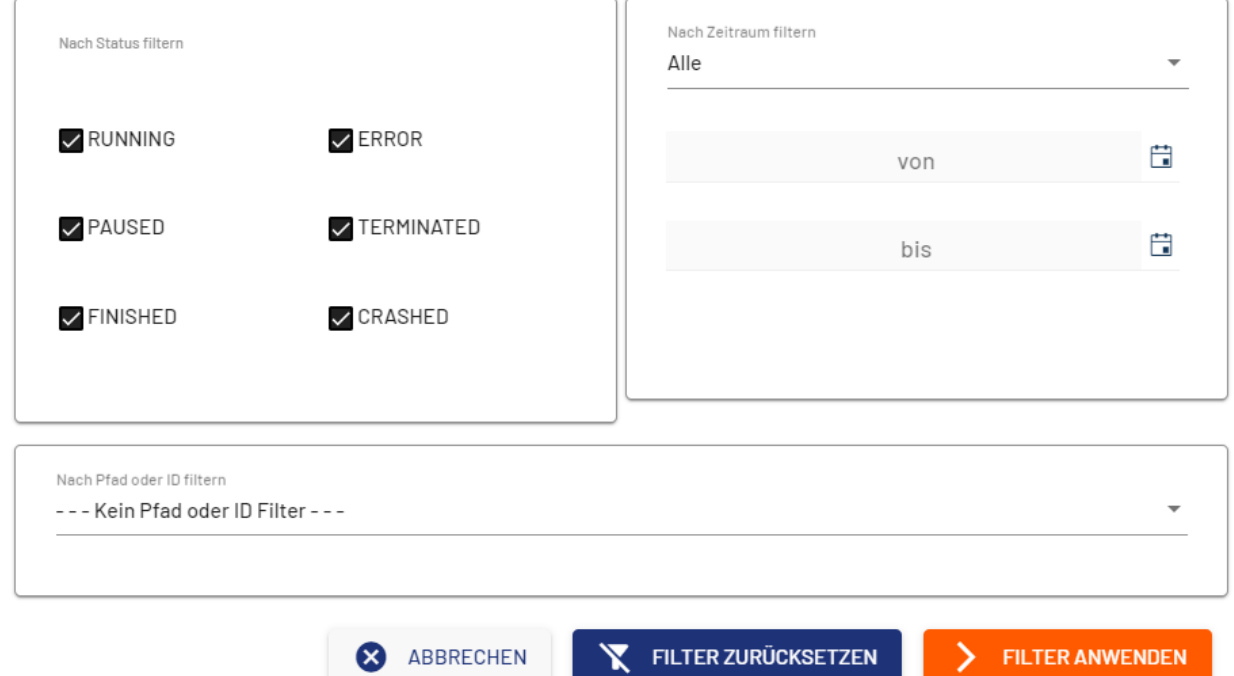

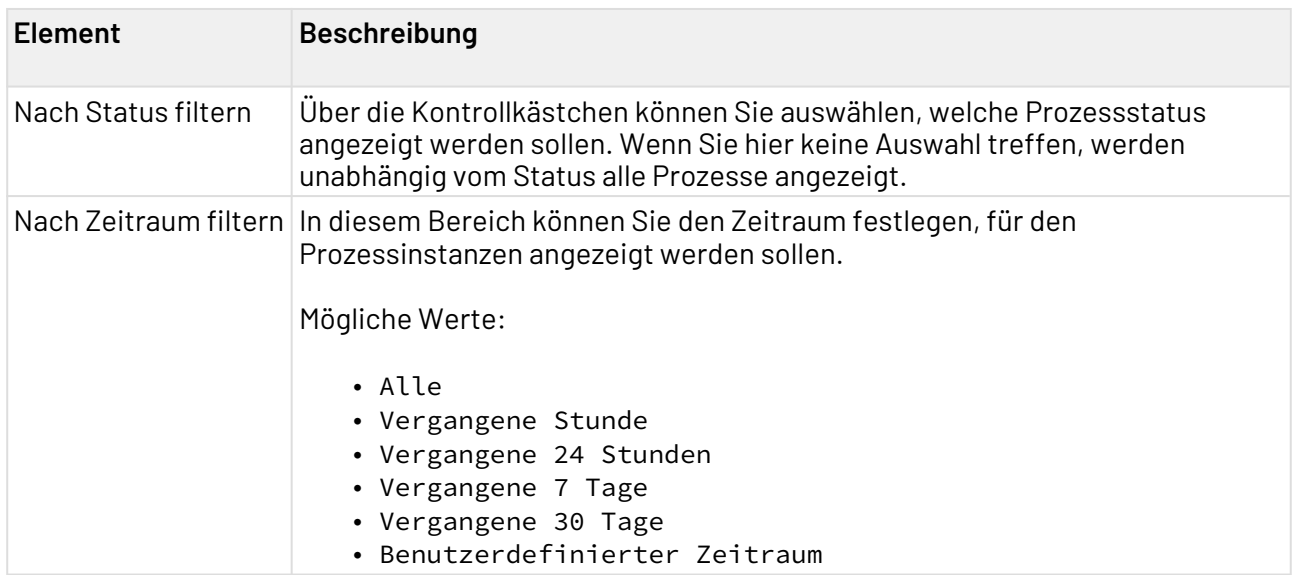

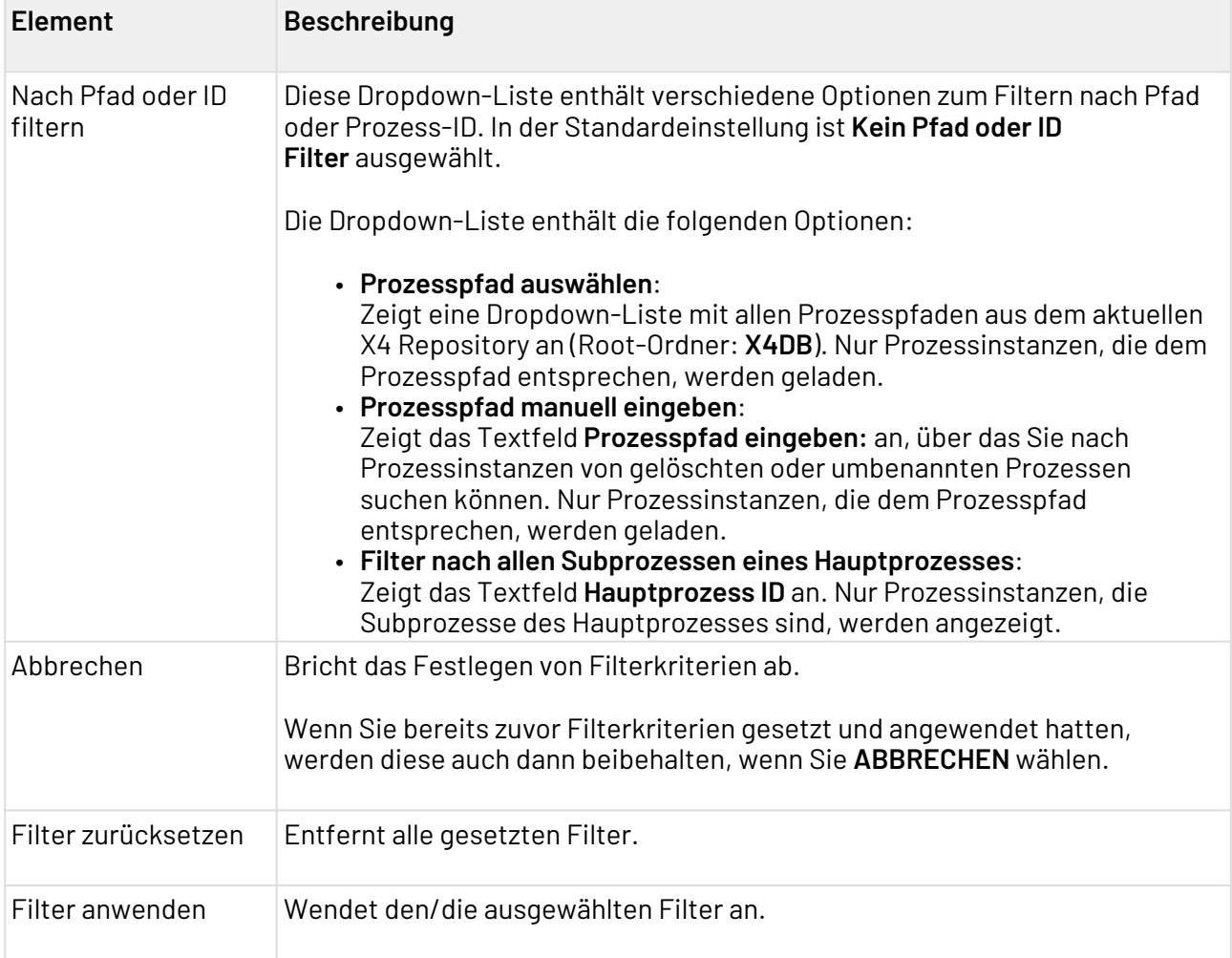

### <span id="page-34-0"></span>6.2.2 Einstellungen festlegen

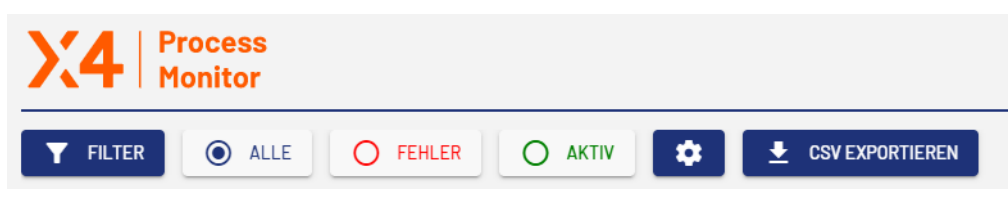

Wenn Sie das Zahnradsymbol auswählen, wird das Dialogfenster **Einstellungen** geöffnet. In diesem Dialogfenster können Sie verschiedene Einstellungen festlegen.

#### Einstellungen

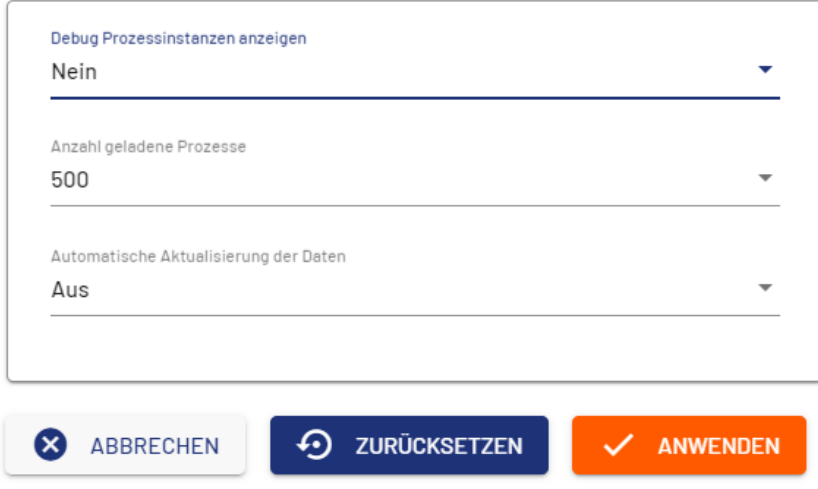

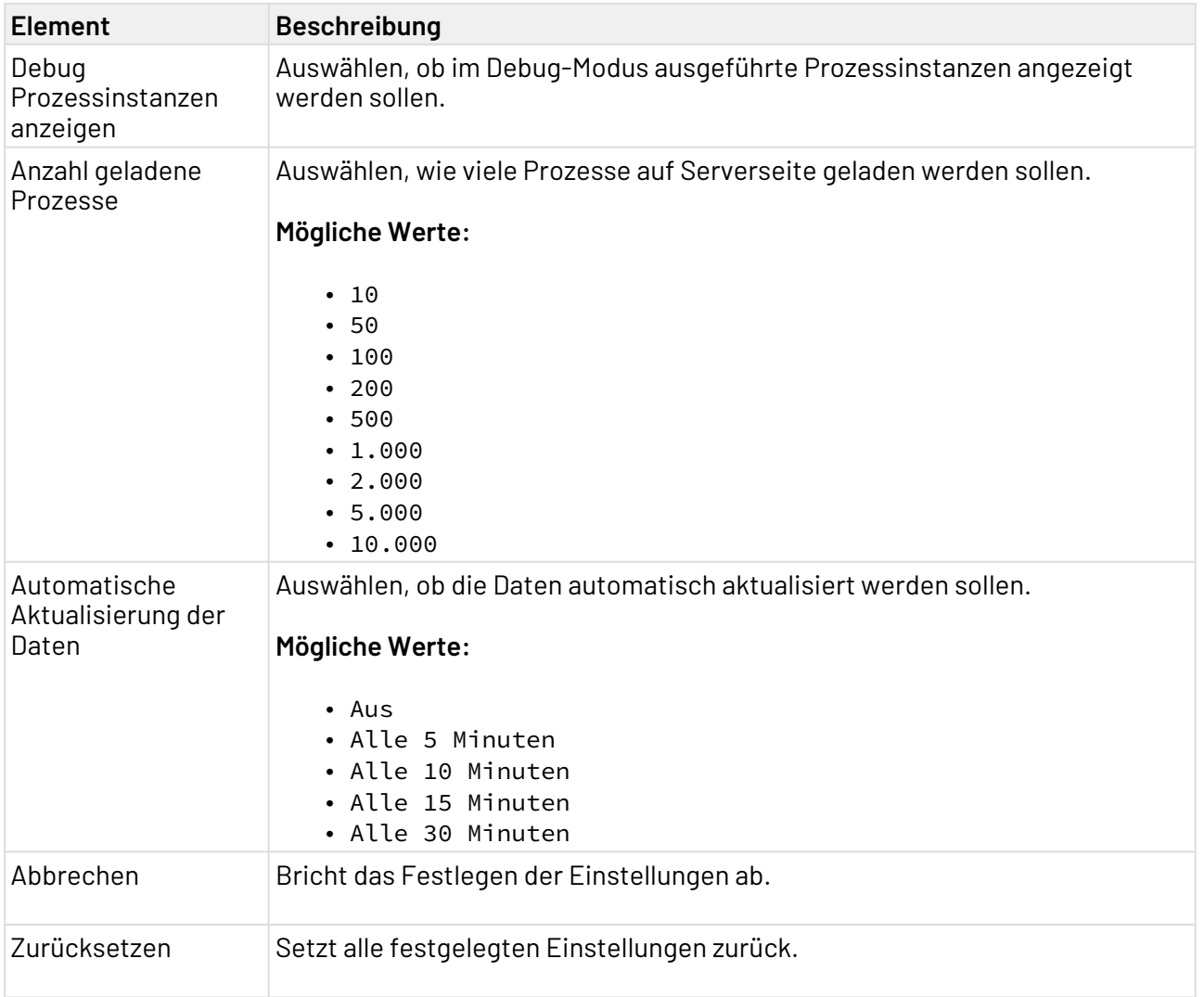

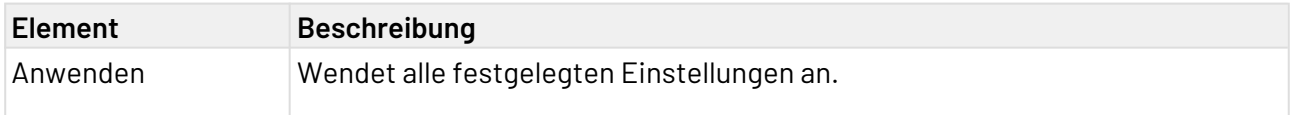

### <span id="page-36-0"></span>6.2.3 Daten exportieren

Über die Schaltfläche **CSV EXPORTIEREN** können Sie die aufgelisteten Prozessinstanzen als CSV-Datei herunterladen.

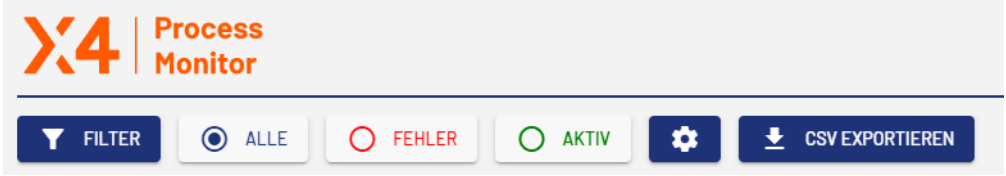

### <span id="page-36-1"></span>6.3 Prozessdetails

Durch Klicken auf eine beliebige Stelle in einer Prozessinstanz wird die Prozessdetailsicht geöffnet, die ausführliche Informationen zum ausgewählten Prozess enthält.

#### **Hinweis:**

Wenn Sie den BAM Log Adapter mit der Operation Log Message, Log Batch Message oder Log Data verwenden, wird außer den Registerkarten **Details**, **Prozessschritte** und **Statistiken** die Registerkarte **BAM Log** angezeigt.

Auf dieser Registerkarte können Sie den Schlüssel, die Ebene und die Nachricht für die jeweilige Adapterausführung einsehen.

#### **Weitere Informationen:**

- [Details anzeigen](#page-36-2)
- [Prozessschritte anzeigen](#page-37-0)
- [Statistiken anzeigen](#page-39-0)

#### <span id="page-36-2"></span>6.3.1 Details anzeigen

Auf der Registerkarte **Details** werden detaillierte Informationen zum Prozess und zur Prozessinstanz angezeigt. Außerdem sehen Sie hier ein Prozessbild, in dem Sie den Status der einzelnen Prozessschritte ablesen können.

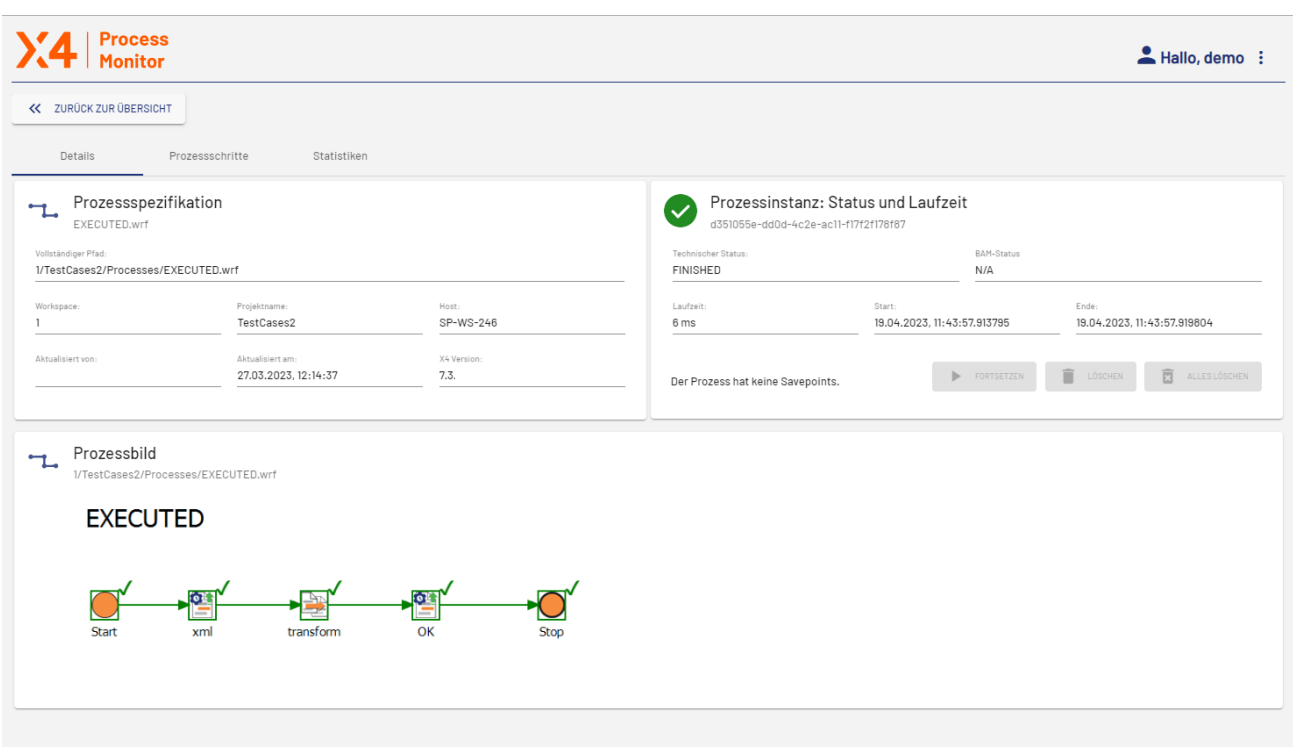

#### **Hinweis:**

Wenn Sie den BAM Log Adapter mit der Operation Log Status verwenden, wird der protokollierte Status im Feld **BAM-Status** auf der Karte **Prozessinstanz: Status und Laufzeit** angezeigt.

### <span id="page-37-0"></span>6.3.2 Prozessschritte anzeigen

Die Registerkarte **Prozessschritte** enthält eine Übersicht über die Prozessschritte der ausgewählten Prozessinstanz mit den folgenden Informationen:

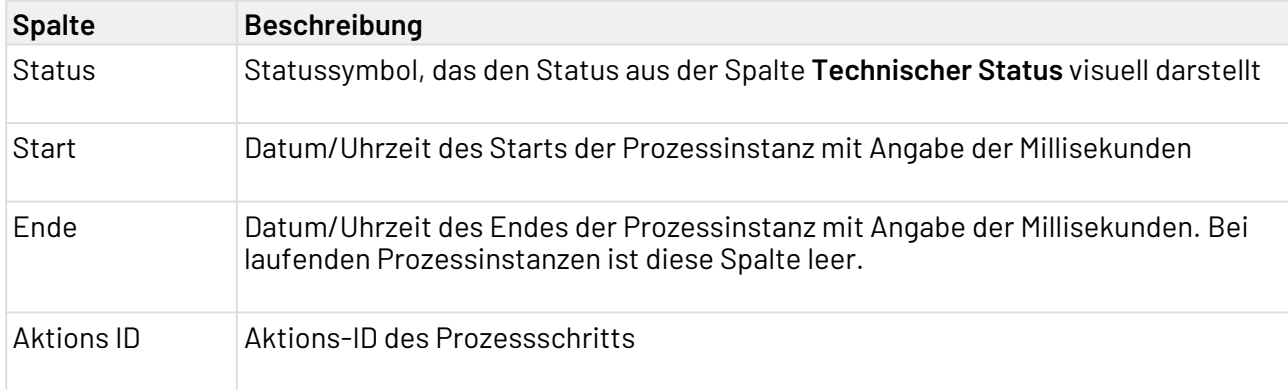

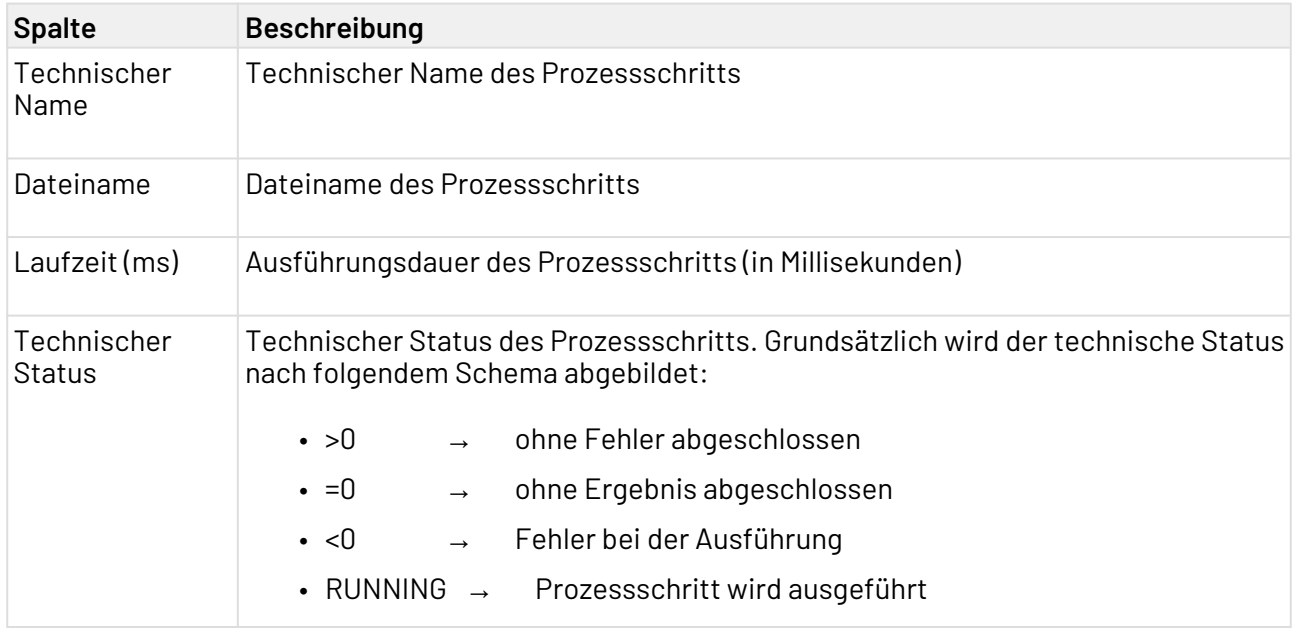

#### 6.3.2.1 Zu Unterprozessen navigieren

Wenn die Liste mit den Prozessschritten einen Unterprozess enthält, können Sie diesen anzeigen, indem Sie in der Liste der Prozessschritte auf den Prozess klicken.

Sie erkennen Unterprozesse daran, dass **iXWorkflow** in der Spalte **Technischer Name** angezeigt wird.

Wenn Sie einen Unterprozess ausgewählt haben, wird der Navigationspfad zu diesem Prozess im Titel der Tabelle angezeigt. Durch Klicken auf die Schaltfläche **ÜBERGEORDNETE PROZESSINSTANZ** kehren Sie zurück zur übergeordneten Prozessinstanz.

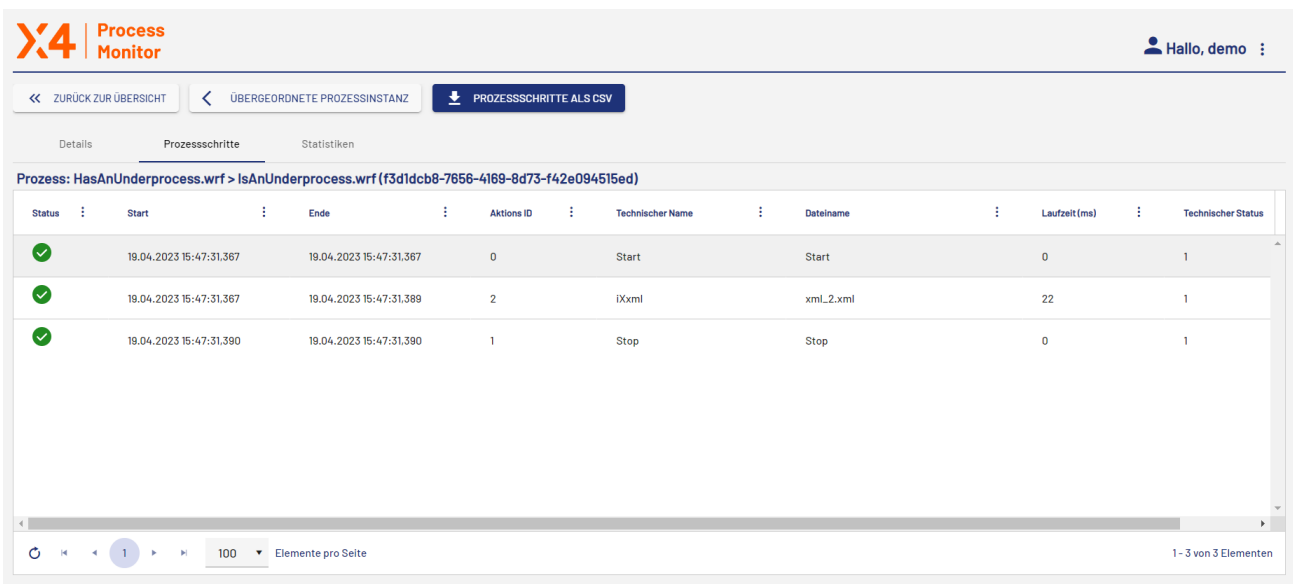

### <span id="page-39-0"></span>6.3.3 Statistiken anzeigen

Die Registerkarte **Statistiken** enthält auf einem Übersichtsbild statistische Daten, Diagramme und KPIs zum ausgewählten Prozess und der ausgewählten Prozessinstanz.

Diese Übersicht ist in drei Bereiche unterteilt:

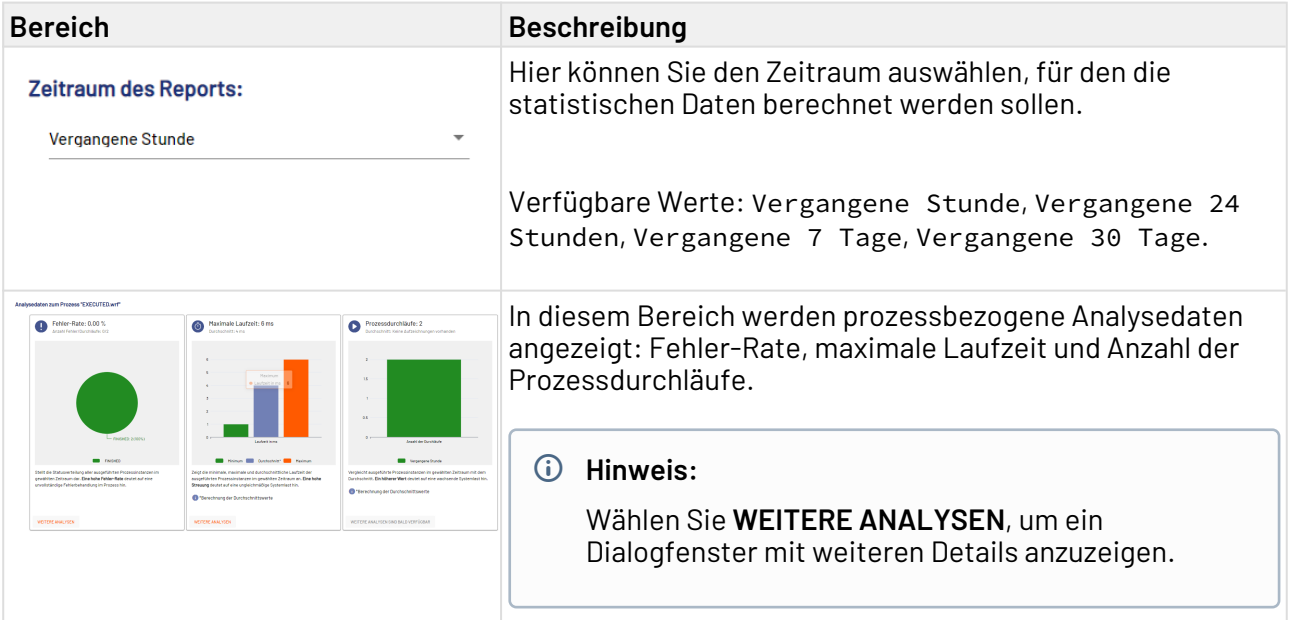

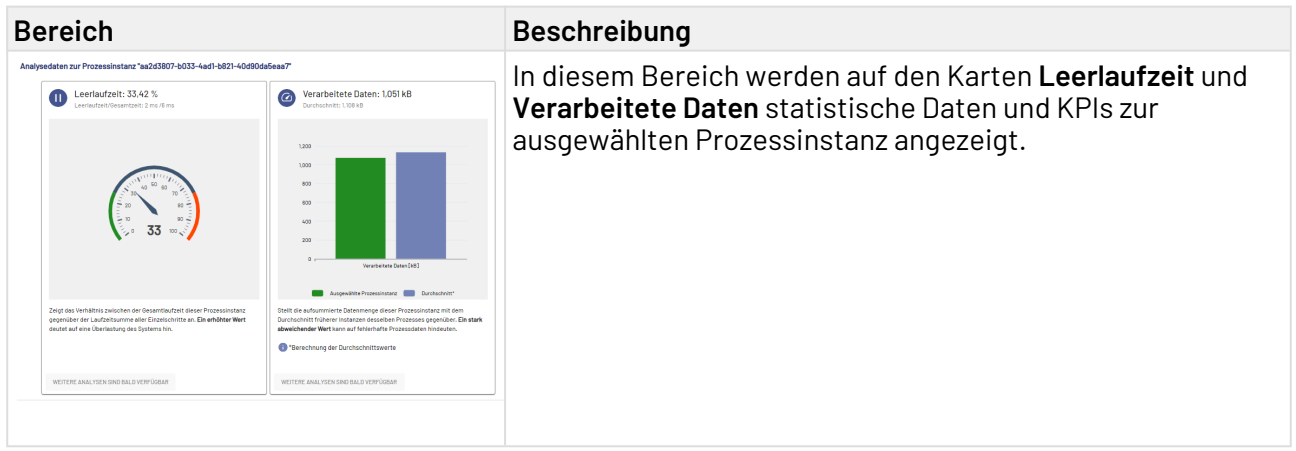

#### <span id="page-40-0"></span>6.3.4 Laufende Prozessinstanzen stoppen/terminieren

Wenn die Ausführung eines Prozesses noch läuft, während die Prozessübersicht geladen wird, wird die Schaltfläche **PROZESS STOPPEN/TERMINIEREN** angezeigt.

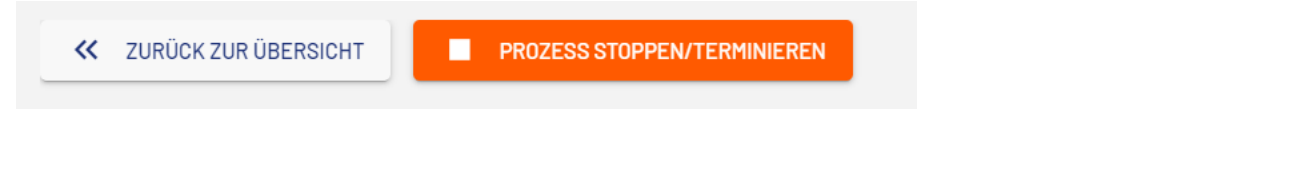

Im Dialogfenster **Prozess stoppen oder terminieren** können Sie einen Prozess auswählen und diesen stoppen oder terminieren.

### Prozess stoppen oder terminieren

#### Prozess stoppen:

Der aktuelle Prozessschritt wird noch ausgeführt und danach wird der Prozess gestoppt.

#### Prozess terminieren:

Es wird versucht den Prozess unverzüglich zu beenden. Der aktuelle Prozessschritt wird abgebrochen.

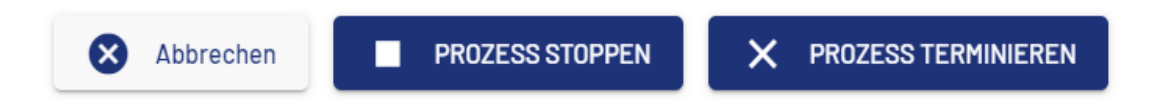

#### <span id="page-40-1"></span>6.3.5 Savepoints anzeigen

Wenn in einem Prozess Savepoints gesetzt sind, werden diese in den Prozessdetails auf der Registerkarte **Details** in der Karte **Prozessinstanz: Status und Laufzeit** angezeigt.

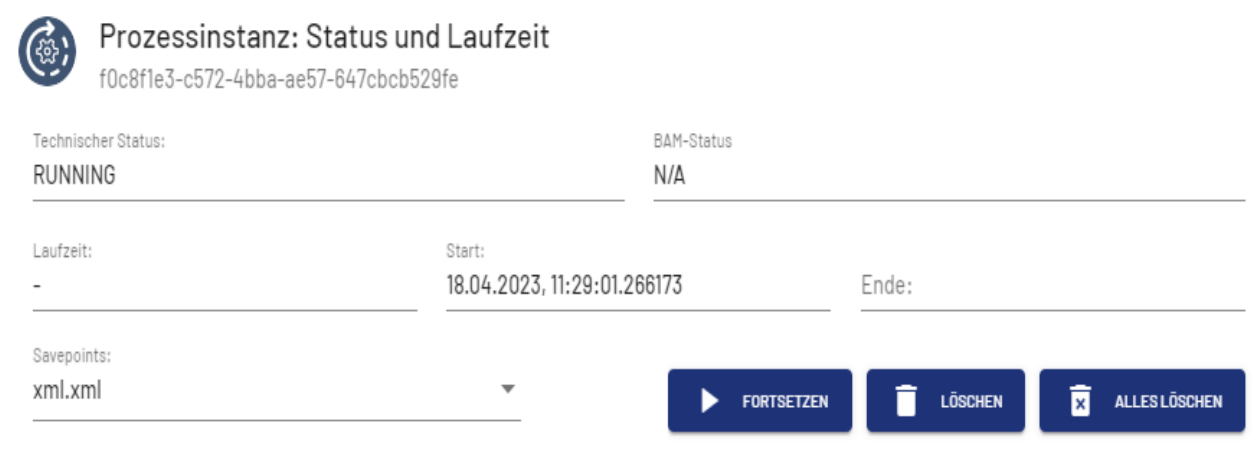

Sie können den Prozess fortsetzen, den aktuellen Savepoint oder alle Savepoints löschen. Das Löschen eines Savepoints wird durch eine Meldung bestätigt.

Wenn ein Prozess keine Savepoints enthält, sind die Schaltfächen ausgegraut.

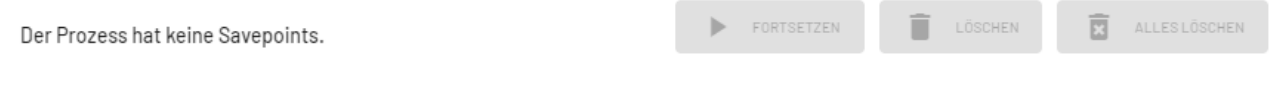

## <span id="page-42-0"></span>7 Process Scheduler

Mit dieser vorkonfigurierten X4 Web App können Benutzer die Ausführung von X4 BPMS-Prozessen auch ohne Programmierkenntnisse mühelos planen.

Auf der Registerkarte **Übersicht** werden die BPM-/ESB-Projekte angezeigt, für die Sie im X4 Designer im Scheduler (.schedule-Datei) die zeitgesteuerte Ausführung von Prozessen konfiguriert haben. Weitere Informationen hierzu finden Sie im BPM-Handbuch/ESB-Handbuch > Scheduler > Prozesse zeitgesteuert ausführen.

Wenn Sie im X4 Designer ein neues Projekt anlegen oder den Namen eines Projekts ändern, können Sie die Anzeige im Process Scheduler aktualisieren.

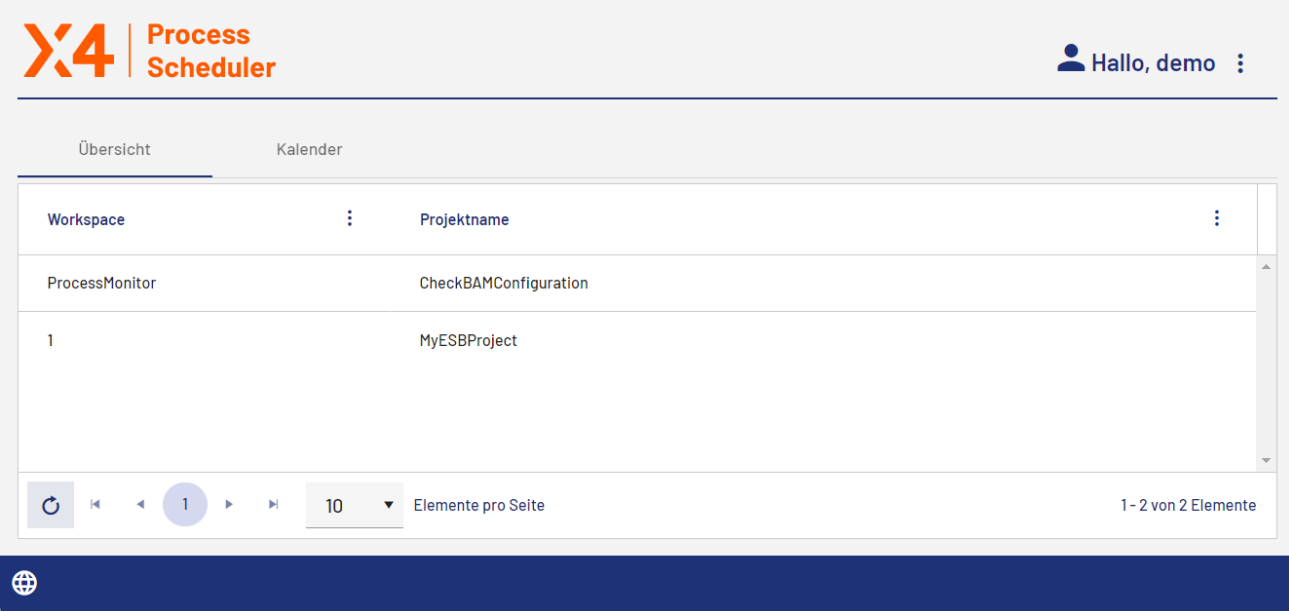

### <span id="page-42-1"></span>7.1 Zeitgesteuerte Ausführung von Prozessen anpassen

Klicken Sie auf der Startseite auf das BPM- oder ESB-Projekt, für das Sie die zeitgesteuerte Ausführung zur Laufzeit anpassen möchten. Die Seite zum Bearbeiten der zeitgesteuerten Ausführung wird geöffnet.

Wenn Sie einen Prozess auf der Registerkarte **Cron** oder **Startup** markieren, wird die Schaltfläche **BEARBEITEN** aktiv, und Sie können bestimmte Werte für die Ausführung von Prozessen anpassen.

### <span id="page-43-0"></span>7.1.1 Prozesse nach bestimmten Cron-Mustern ausführen

Wenn Sie einen Prozess auf der Registerkarte **Cron** markieren, wird die Schaltfläche **BEARBEITEN** aktiv.

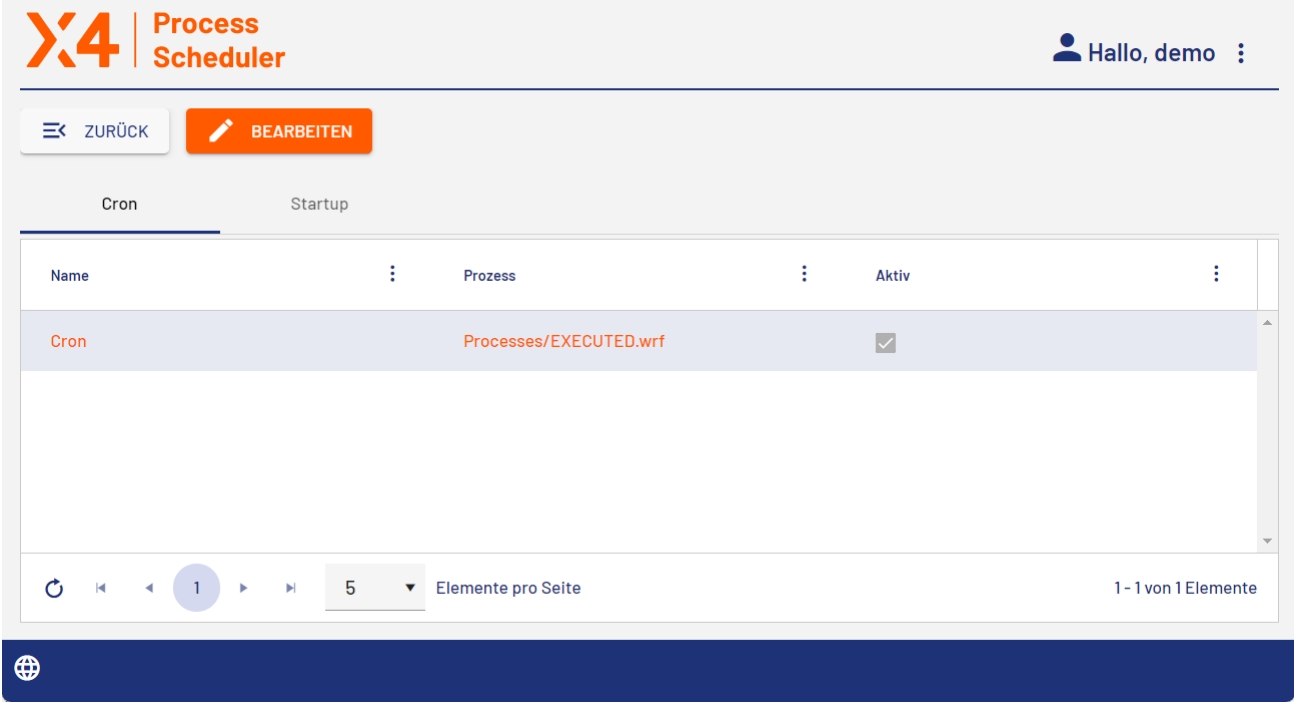

Im Dialogfenster **Eintrag bearbeiten** können Sie die folgenden Werte bearbeiten:

Eintrag bearbeiten

#### Name Prozess Cron Processes/EXECUTED.wrf Täglich  $\vee$  Aktiv Typ:  $\overline{\phantom{a}}$  $\odot$ Jeden Tag  $\heartsuit$ Jeden Werktag ∩ Beginnt um  $\mathbf{1}$ Stunden  $\mathbb O$ Minuten  $\overline{\mathbf v}$  $\overline{\mathbf{v}}$ **SPEICHERN 8** ABBRECHEN a

**Hinweis:**

Die Werte in den Feldern **Name** und **Prozess** können nicht zur Laufzeit verändert werden.

### <span id="page-44-0"></span>7.1.2 Prozesse beim Serverstart ausführen

Wenn Sie einen Prozess auf der Registerkarte **Startup** markieren, wird die Schaltfläche **BEARBEITEN** aktiv.

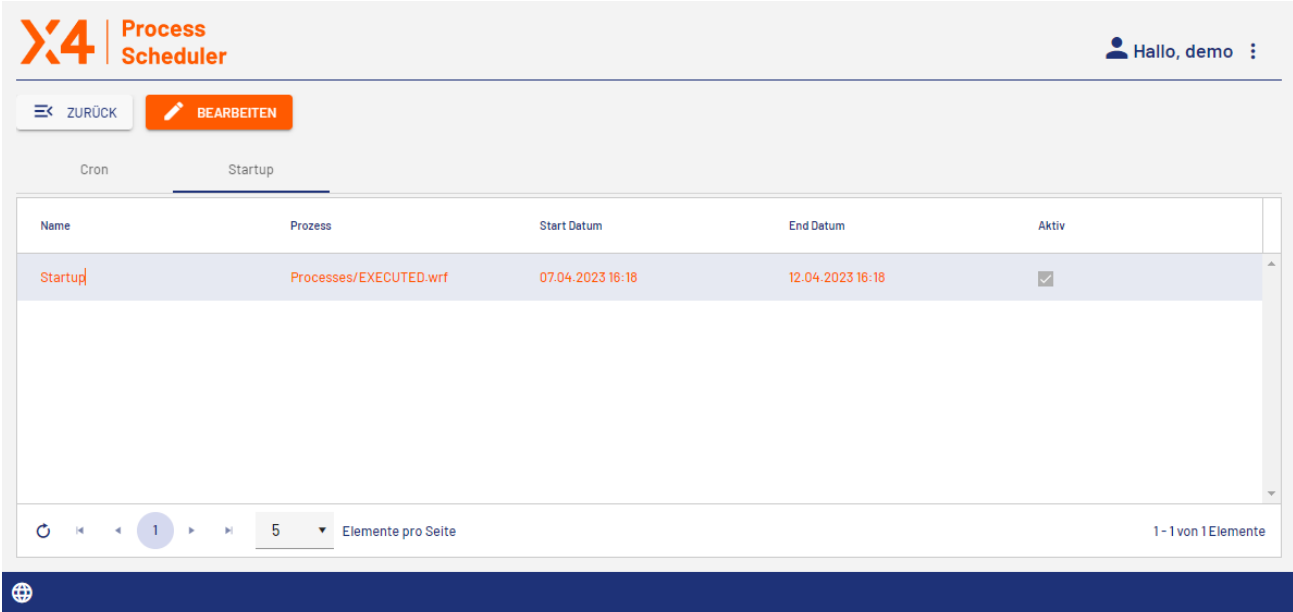

Im Dialogfenster **Eintrag bearbeiten** können Sie die folgenden Werte bearbeiten:

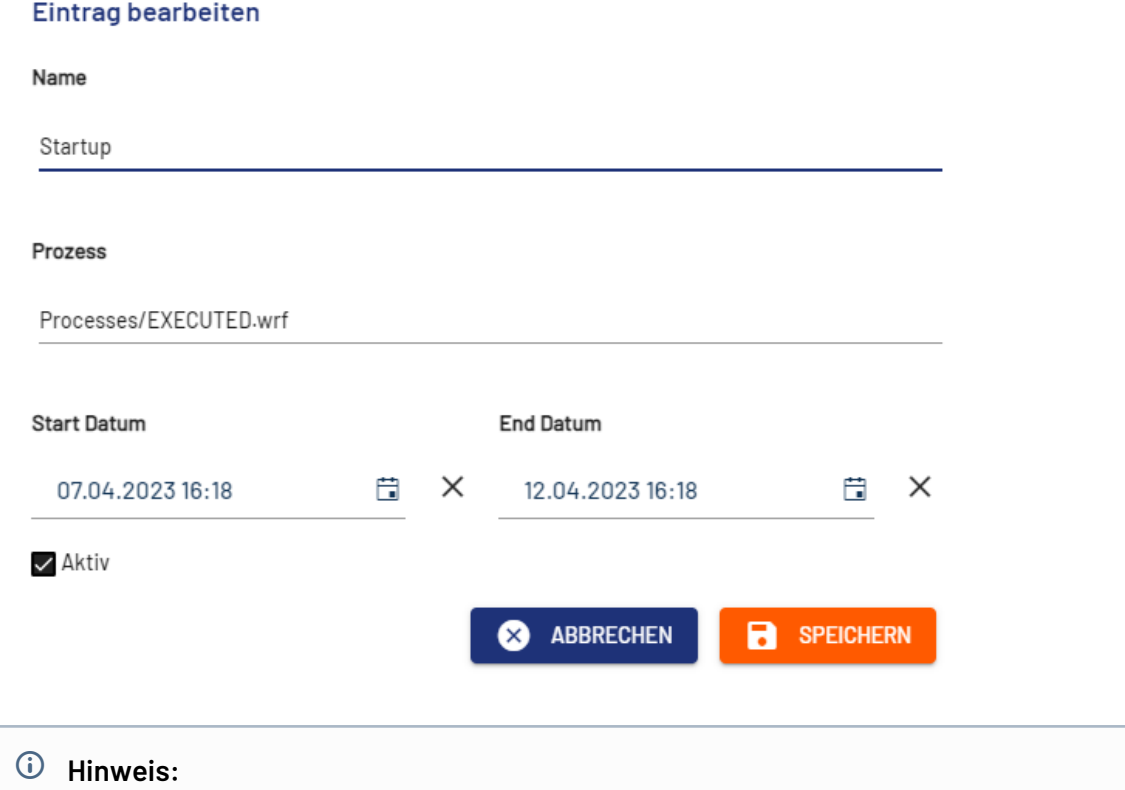

Die Werte in den Feldern **Name** und **Prozess** können nicht zur Laufzeit verändert werden.

### <span id="page-45-0"></span>7.1.3 Kalenderansicht verwenden

Auf der Registerkarte **Kalender** sehen Sie die festgelegten Ausführungszeitpunkte Ihrer geplanten Prozesse in einer Kalenderansicht.

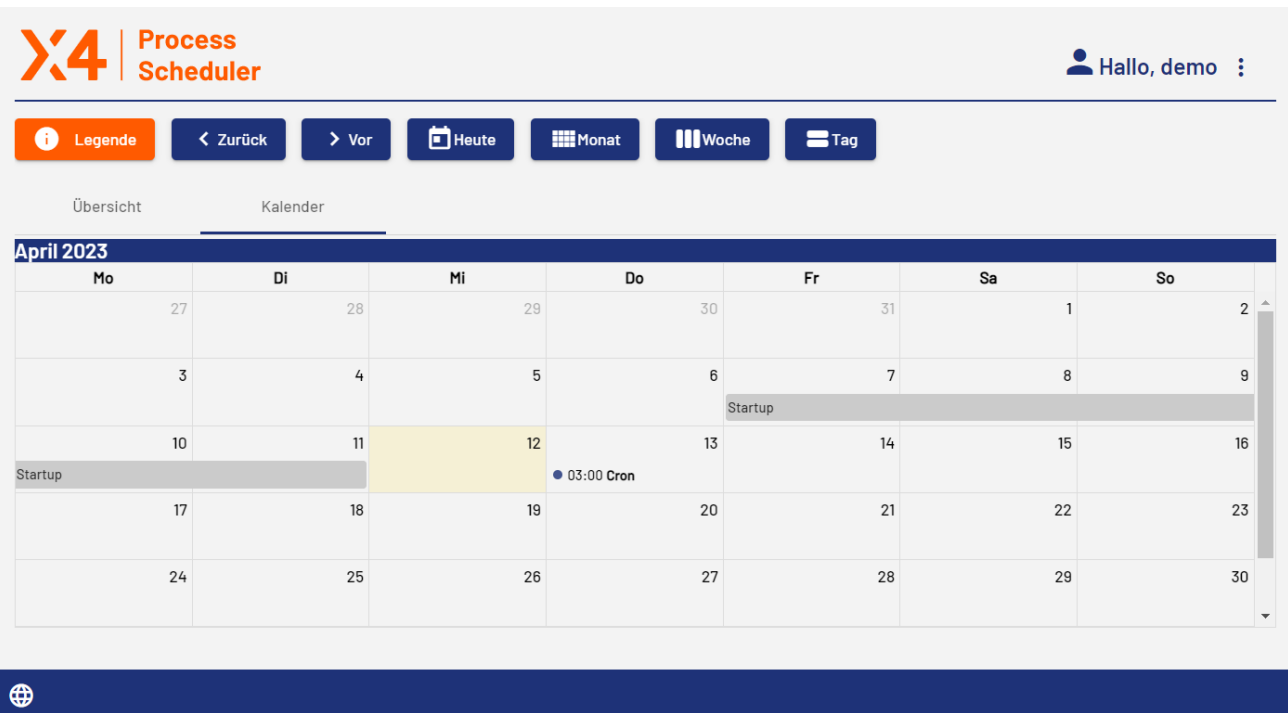

Über die Schaltflächen **Heute**, **Monat**, **Woche** und **Tag** über dem Kalender können Sie die Ansicht wie gewünscht anpassen.

Wenn Sie **Legende** auswählen, erhalten Sie Informationen zur Bedeutung der Farben in der Kalenderansicht.

Durch Klicken auf einen Kalendereintrag öffnet sich das Dialogfenster **Eintrag bearbeiten**. Hier können Sie den Eintrag bearbeiten, wie unter [Prozesse nach bestimmten Cron-Mustern ausführen](#page-43-0) und [Prozesse beim Serverstart ausführen](#page-44-0) beschrieben.

## <span id="page-47-0"></span>8 3rd Party License Report

Mit dieser vorkonfigurierten X4 Web App können Benutzer Informationen zu den Lizenzen aller Open-Source-Komponenten von Drittanbietern anzeigen, die in der X4 BPMS enthalten sind. Diese Funktion ist essenziell für das Lizenzmanagement im Unternehmen.

Beim Öffnen der App wird eine Liste aller Drittanbieterlizenzen angezeigt, die in der X4 BPMS zum Einsatz kommen. Die Lizenzinformationen können beliebig sortiert und gefiltert werden.

- Wählen Sie den Link in der Spalte **Weblink** aus, um ausführliche Informationen zu einer Lizenz anzuzeigen.
- Wählen Sie oben links die Schaltfläche **EXPORT** aus, um die ausgewählten Lizenzen in eine CSV-Datei zu exportieren.

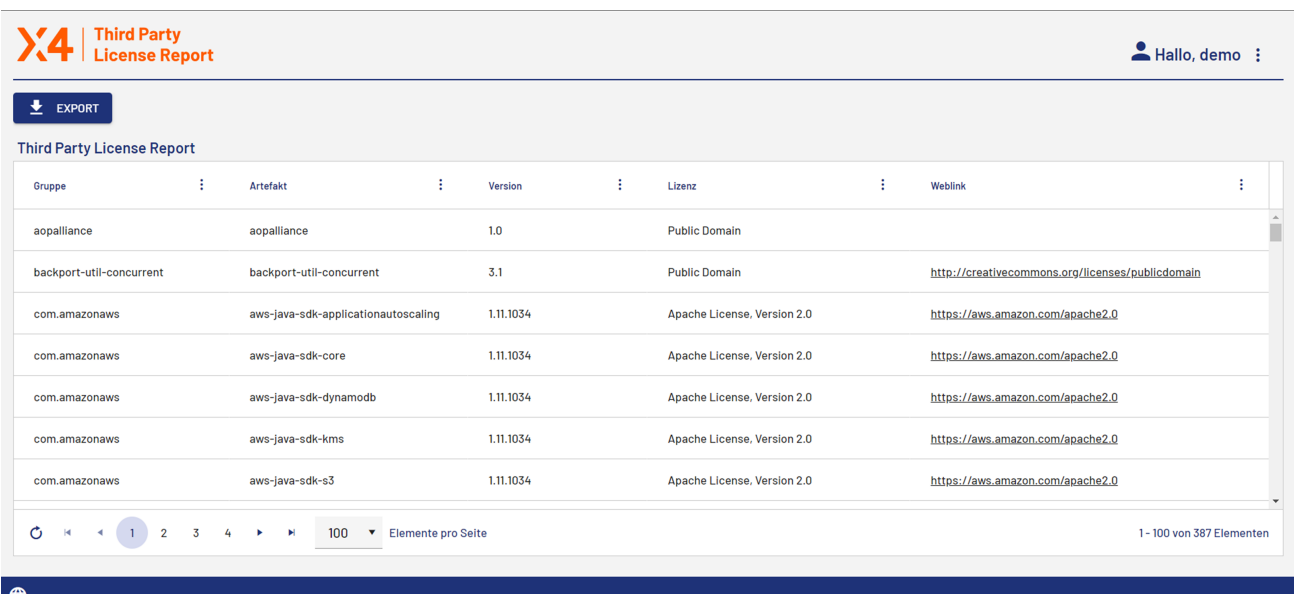